# **Dell SE2417HGX**

# Korisnički priručnik

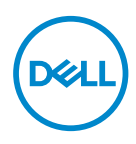

**Model monitora: SE2417HGX Regulatorni model: SE2417HGXc**

- **NAPOMENA: NAPOMENA ukazuje na važne informacije koje vam pomažu da koristite svoje računalo na bolji način.**
- **OPREZ: OPREZ ukazuje na moguće oštećenje hardvera ili gubitak podataka u slučaju da se ne poštuju upute.**
- **UPOZORENJE: UPOZORENJE ukazuje na moguće oštećenje imovine, tjelesne ozljede ili smrt.**

**Autorska prava © 2019-2020 Dell Inc. ili njegove podružnice. Sva su prava zadržana.** Dell, EMC i ostali trgovački znakovi su trgovački znakovi tvrtke Dell Inc. ili njezine podružnice. Ostali trgovački znakovi su trgovački znakovi pripadajućih vlasnika.

 $2020 - 11$ 

Rev. A01

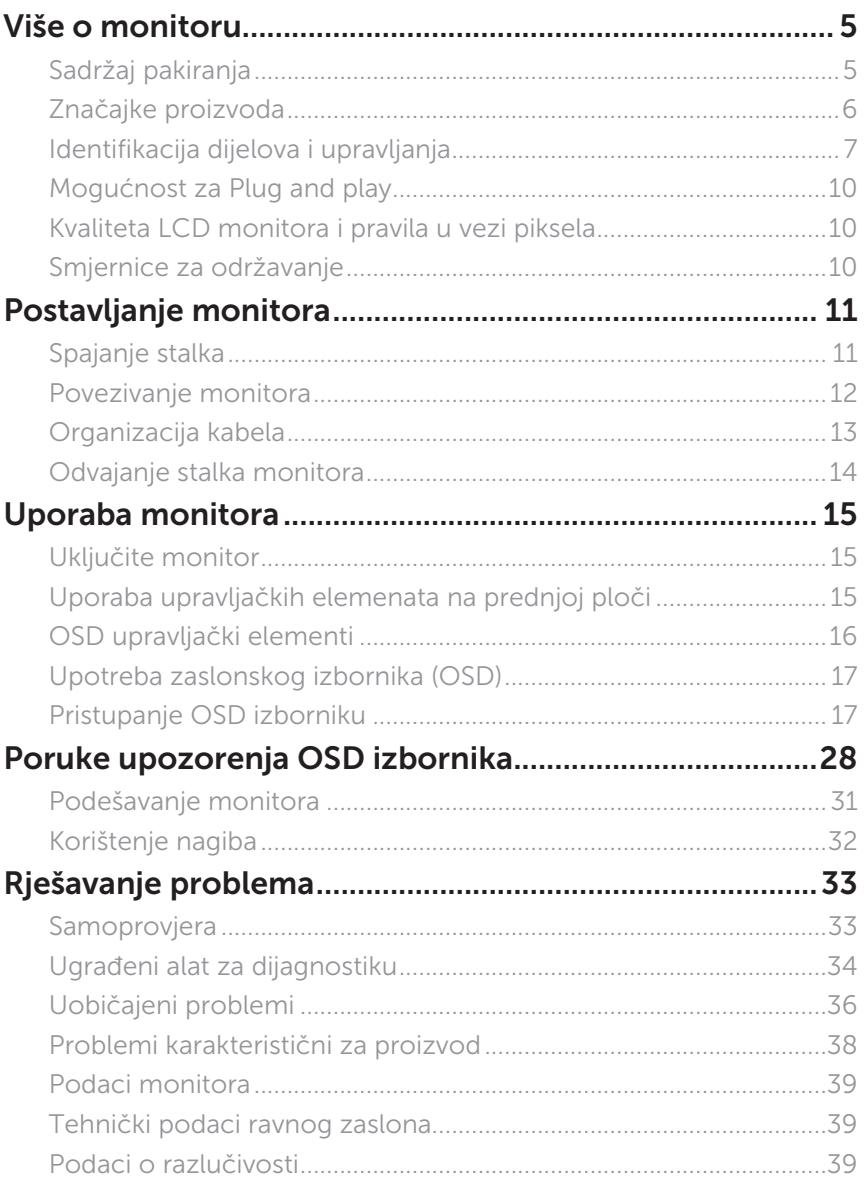

 $(\sim$ LL

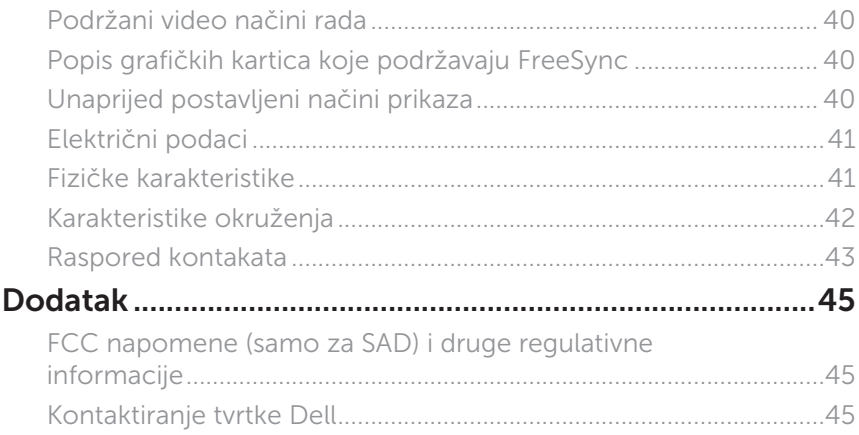

 $(\sim$ LL

# <span id="page-4-0"></span>**Više o monitoru**

## **Sadržaj pakiranja**

Monitor se isporučuje sa sljedećim komponentama. Provjerite jeste li primili sve komponente [Kontaktiranje tvrtke Dell](#page-44-1) i nedostaje li nešto.

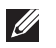

**NAPOMENA:** Neke komponente su opcijske i možda neće biti isporučene s vašim monitorom. Neke značajke ili mediji nisu dostupni u određenim državama.

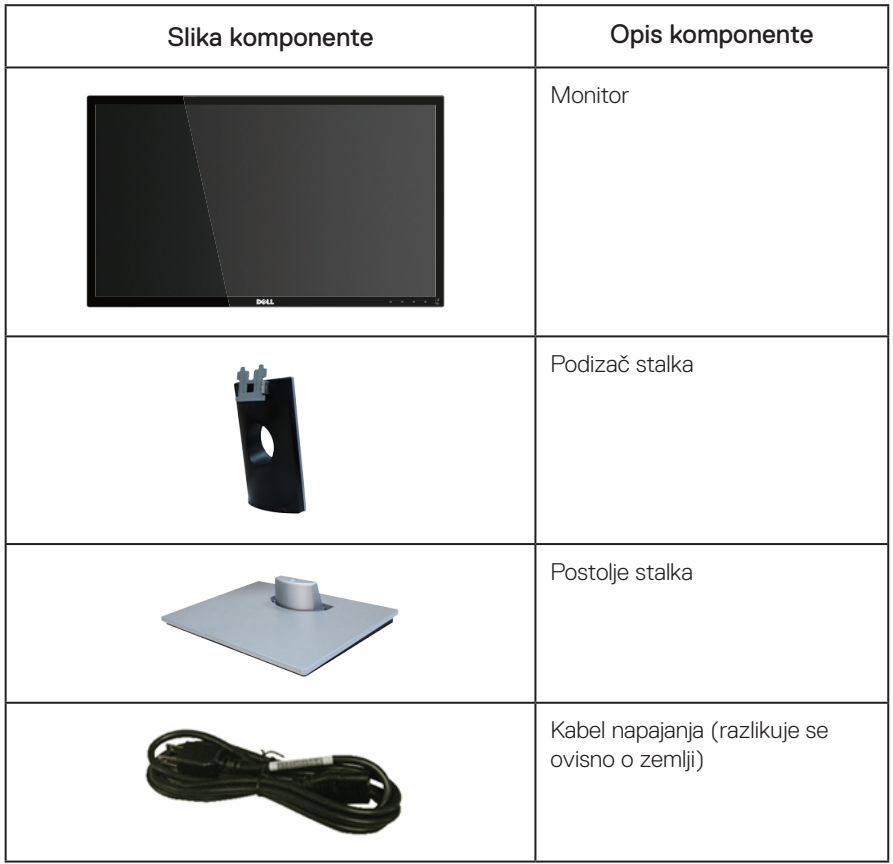

DØL

<span id="page-5-0"></span>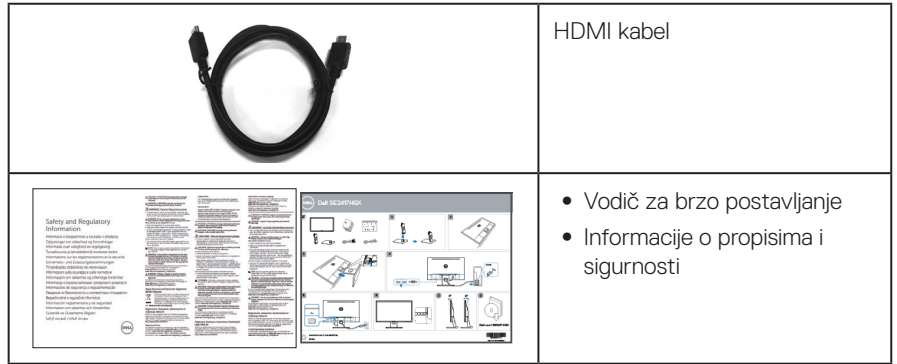

## **Značajke proizvoda**

Zaslon s ravnom pločom Dell SE2417HGX sadrži aktivnu matricu, tranzistor tankog filma (TFT), zaslon s tekućim kristalima (LCD) i LED pozadinsko svjetlo. Značajke monitora uključuju:

- ∞ Zaslon s vidljivim područjem od 59,9 cm (23,6 inča) (mjereno dijagonalno). Razlučivost od 1920 x 1080, plus podrška za prikaz preko punog zaslona za niže razlučivosti.
- Mogućnost za Plug and play ako to sustay podržava.
- ∞ VGA i dvostruka HDMI povezivost.
- ∞ Brzo vrijeme odziva ploče 1 ms.
- Podržava tehnologiju AMD Radeon FreeSync™.
- ∞ Brzina osvježavanja do 75 Hz.
- ∞ Unaprijed postavljeni načini rada za igre su FPS (First- Person Shooter pucanje u prvom licu), RTS (Real-Time Strategy - strategija u stvarnom vremenu) i RPG (Role-Playing Game - igra s ulogama).
- ∞ Prilagođavanje zaslonskog prikaza (OSD) za lako postavljanje i optimizaciju zaslona.
- Utor za sigurnosno zaključavanje.
- ∞ Mogućnost prebacivanja sa širokog omjera na standardni omjer uz očuvanje kvalitete slike.
- ∞ Sa smanjenom količinom BFR/PVC (tiskane pločice izrađene su od laminata bez BFR-a/ PVC-a).
- ∞ Visoki omjer dinamičkog kontrasta (8.000.000:1).
- ∞ ≤0,3 W u stanju pripravnosti.
- ∞ Energetska mjera prikazuje razinu energije koju monitor troši u stvarnom vremenu.
- ∞ Staklo bez arsena i žive samo za zaslon.
- ∞ Optimizirajte udobnost za oko zaslonom bez titranja s TÜV certifikatom.
- ∞ Mogući dugoročni učinci emisije plave svjetlosti iz monitora mogu izazvati oštećenje očiju, uključujući zamor oka ili digitalno naprezanje očiju itd. Funkcija ComfortView s TÜV certifikatom predviđena je za smanjenje količine plave svjetlosti koja se emitira iz monitora i optimiziranje udobnosti oka.
- ∞ RoHS sukladnost.

DELL

<span id="page-6-0"></span>A UPOZORENJE: Ako kabel za napajanje ima 3-polni utikač, ukopčajte ga u uzemljenu 3-polnu utičnicu. Nemojte onemogućiti kontakt za uzemljenje na kabelu za napajanje, npr. priključivanjem 2-polnog adaptera. Kontakt za uzemljenje ima važnu sigurnosnu funkciju.

Provjerite da se na razvodnom sustavu instalacije zgrade nalazi automatski osigurač za 120/240 V, 20 A (maksimalno).

## **Identifikacija dijelova i upravljanja**

Pogled s prednje strane

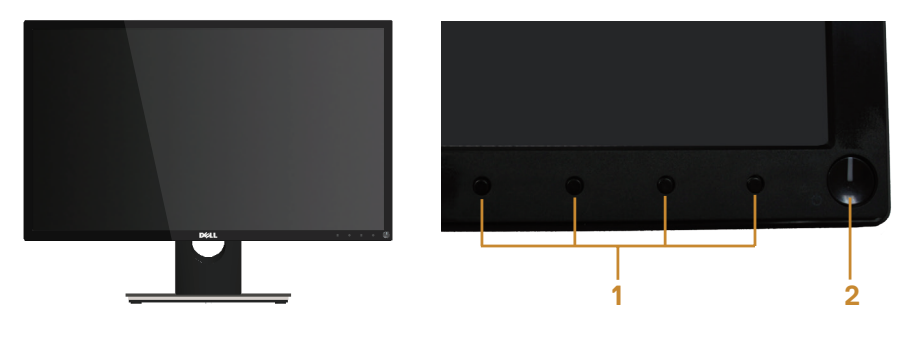

#### Regulatori na prednjoj ploči

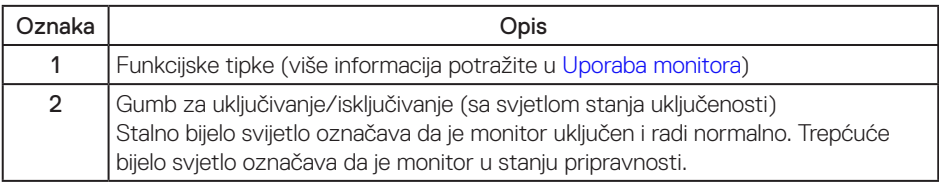

 $\mathbb Z$  NAPOMENA: Za zaslone sa siajnim okvirima korisnik mora uzeti u obzir postavljanje zaslona jer okvir može uzrokovati uznemirujući odsjaj svjetla u okruženju i svijetlih površina.

### Pogled sa stražnje strane

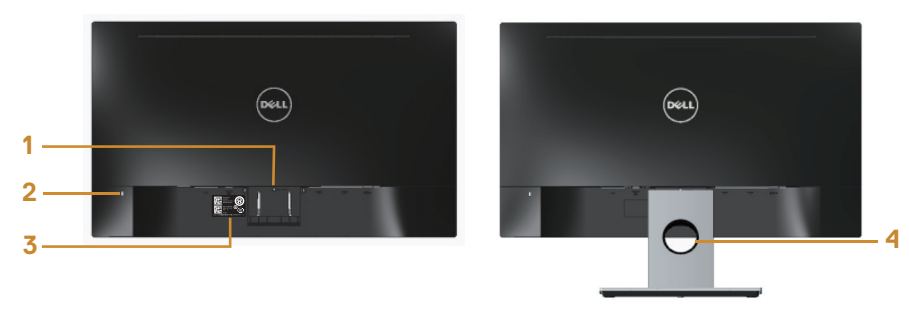

#### Pogled sa stražnje strane sa stalkom monitora

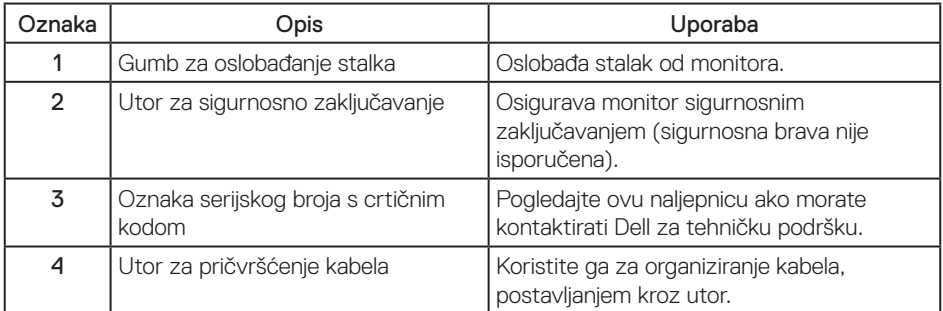

#### Pogled sa stražnje strane bez stalka monitora

(dell

### Pogled s donje strane

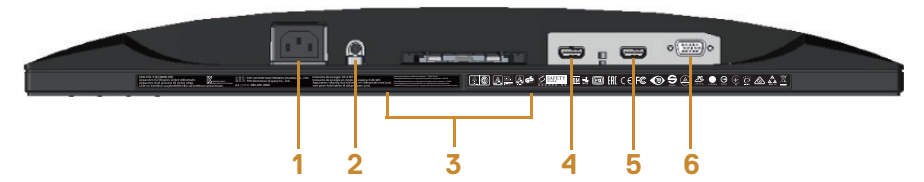

#### Pogled s donje strane bez stalka monitora

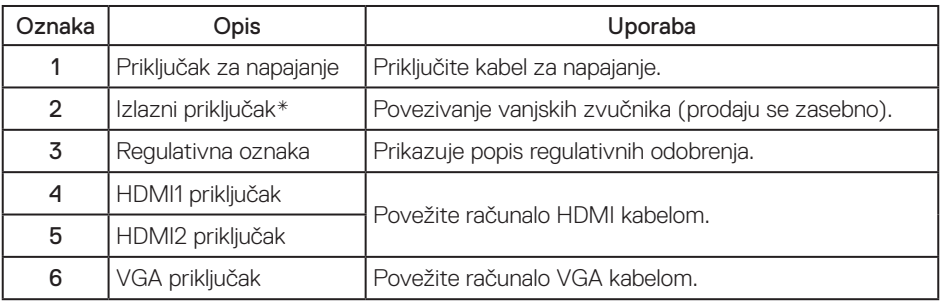

NAPOMENA: Uporaba slušalica nije podržana za izlazni linijski audio priključak.

DELI

## <span id="page-9-0"></span>**Mogućnost za Plug and play**

Monitor možete instalirati u bilo koji sustav kompatibilan s Plug and Play. Monitor automatski osigurava računalnom sustavu funkciju EDID (Podaci identifikacije proširenog prikaza) koristeći protokole DDC (Prikaz podatkovnog kanala), tako da se sustav može konfigurirati i optimizirati postavke monitora. Većina monitora instalira se automatski, prema želji možete odabrati različite postavke. Više informacija o promjeni postavki monitora potražite u [Uporaba monitora.](#page-14-1)

## **Kvaliteta LCD monitora i pravila u vezi piksela**

Tijekom postupka proizvodnje LCD monitora nije neuobičajeno da se jedan ili više piksela zaglave u nepromjenjivo stanje, a teško ih je vidjeti i ne utječu na kvalitetu ili uporabljivost zaslona. Više informacija o kvaliteti Dell monitora i pravilima u vezi piksela potražite na Dell stranici za podršku na: [www.dell.com/support/monitors](http://www.dell.com/support/monitors).

## **Smjernice za održavanje**

#### Čišćenje monitora

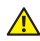

UPOZORENJE: Prije čišćenja monitora iskopčajte kabel napajanja monitora iz električne utičnice.

OPREZ: Pročitajte [sigurnosne upute](#page-44-2) prije čišćenja monitora i pridržavajte ih se.

Za najbolje postupke slijedite upute sa sljedećeg popisa tijekom raspakiranja, čišćenja ili rukovanja monitorom:

- ∞ Za čišćenje antistatičkog zaslona vašeg monitora, vodom blago namočite meku, čistu krpu. Po mogućnosti koristite posebnu tkaninu ili otopinu za čišćenje zaslona odgovarajuću za anitstatički sloj. Nemojte koristiti benzen, razrjeđivač, amonijak, abrazivna sredstva za čišćenje ili komprimirani zrak.
- ∞ Koristite vlažnu, toplu krpu za čišćenje monitora. Izbjegavajte korištenje deterdženata bilo koje vrste jer neki deterdženti ostavljaju mutan sloj na monitoru.
- ∞ Ako primijetite bijeli prah kada otpakirate monitor, obrišite ga krpom.
- Oprezno rukuite monitorom, ako se tamniji monitori ogrebu, na njima se lakše pojavljuju bijeli tragovi struganja nego na monitorima svjetlije boje.
- ∞ Da biste održali najbolju kvalitetu slike monitora koristite dinamički promjenjiv čuvar zaslona i isključujte ga kad nije u uporabi.

DELI

# <span id="page-10-0"></span>**Postavljanje monitora**

## **Spajanje stalka**

 $\mathscr{M}$ 

NAPOMENA: Stalak je odvojen kad se monitor isporuči iz tvornice. U)

NAPOMENA: Za spajanje stalka koji je isporučen s monitorom primjenjivi su sljedeći koraci. Za postavljanje bilo kojeg drugog stalka, provjerite dokumentaciju isporučenu s njime.

Pričvršćivanje stalka monitora:

- 1. Postavite monitor na meku krpu ili jastuk.
- 2. Postavite dva umetka na gornjem dijelu stalka u utore sa stražnje strane monitora.
- 3. Pritisnite stalak prema dolje tako da sjedne na mjesto.

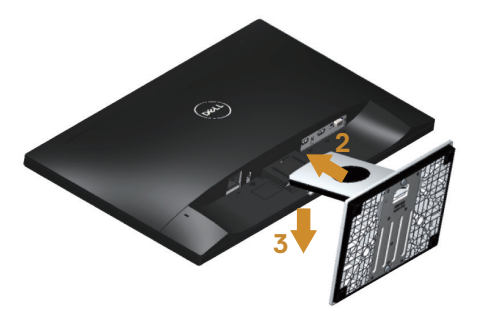

**DEA** 

### <span id="page-11-0"></span>**Povezivanje monitora**

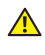

**A** UPOZORENJE: Prije izvođenja bilo kojeg postupka u ovom odjeljku, pobrinite se da se pridržavate [Sigurnosne upute](#page-44-2).

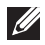

NAPOMENA: Nemojte istovremeno povezivati sve kabele na računalo. Preporučujemo da kabele položite kroz utore za organiziranje kabela prije povezivanja na monitor.

Povezivanje monitora s računalom:

- 1. Isključite računalo i odvojite kabel napajanja.
- 2. Priključite VGA/HDMI kabel s monitora na računalo.

Povezivanje VGA kabela (prodaje se zasebno)

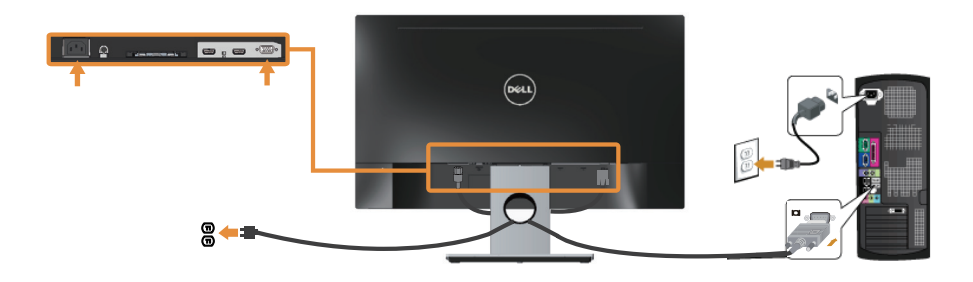

Povezivanje HDMI kabela

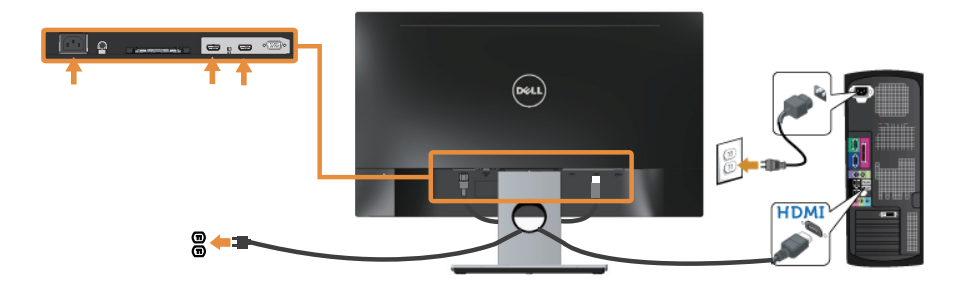

$$
\begin{pmatrix}\n\text{DCLL} \\
\text{DCLL}\n\end{pmatrix}
$$

## <span id="page-12-0"></span>**Organizacija kabela**

Koristite utor za upravljanje kabelima za organizaciju kabela povezanih na monitor.

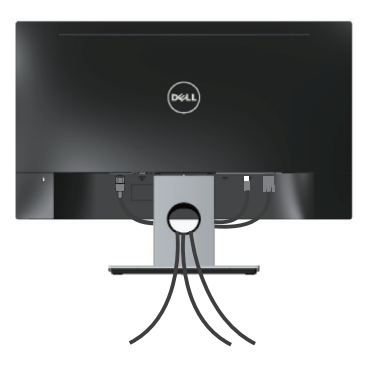

DELI

## <span id="page-13-0"></span>**Odvajanje stalka monitora**

NAPOMENA: Da biste spriječili nastanak ogrebotina na LCD zaslonu tijekom uklanjanja stalka, pazite da monitor stavite na meku i čistu površinu.

Uklanjanje stalka:

- 1. Postavite monitor na meku krpu ili jastuk.
- 2. Dugim tankim odvijačem pritisnite polugu za oslobađanje.
- 3. Kada se zasun oslobodi, uklonite postolje s monitora.

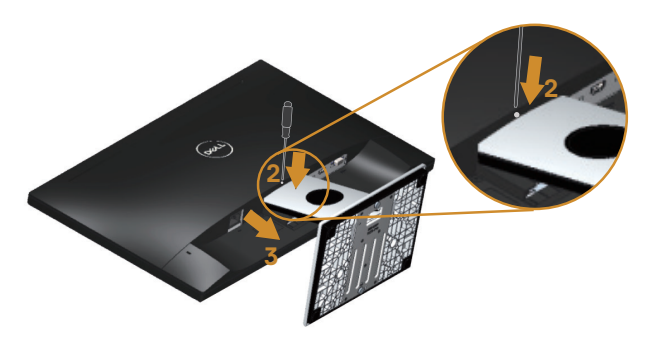

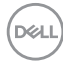

# <span id="page-14-1"></span><span id="page-14-0"></span>**Uporaba monitora**

## **Uključite monitor**

Pritisnite gumb **U** za uključivanje monitora.

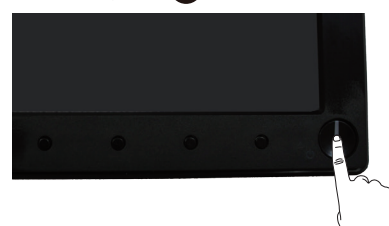

## **Uporaba upravljačkih elemenata na prednjoj ploči**

Upravljačke gumbe s prednje strane monitora koristite za prilagođavanje prikazane slike.

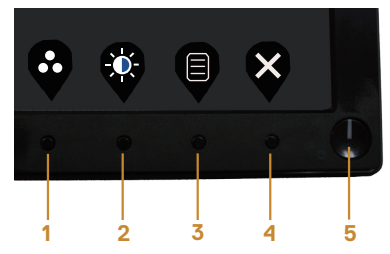

U sljedećoj tablici opisani su gumbi na prednjoj ploči:

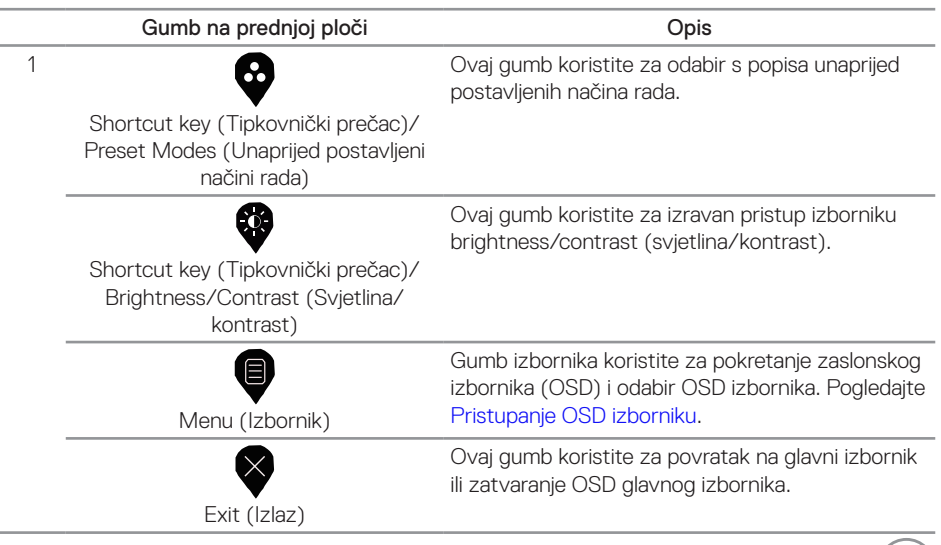

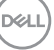

<span id="page-15-0"></span>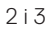

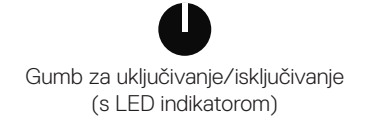

Gumb napajanja koristite za uključivanje i isključivanje monitora.

Stalno bijelo svijetlo označava da je monitor uključen. Trepćuće bijelo svijetlo označava štedni način rada.

## **OSD upravljački elementi**

Gumb s prednje strane monitora koristite za prilagođavanje postavki slike.

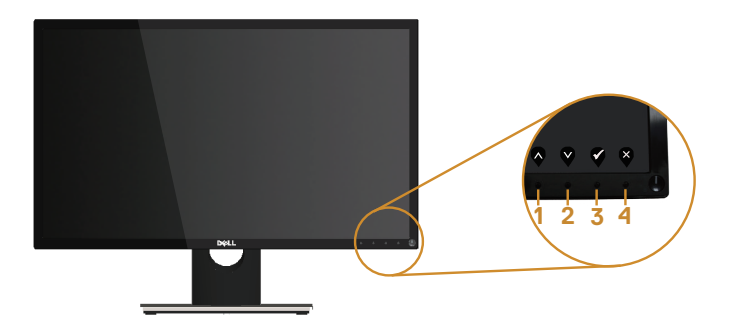

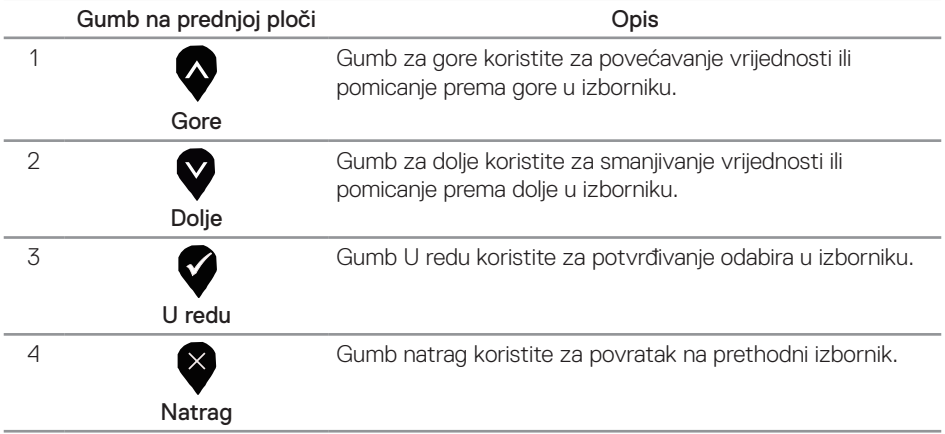

## <span id="page-16-0"></span>**Upotreba zaslonskog izbornika (OSD)**

### <span id="page-16-1"></span>**Pristupanje OSD izborniku**

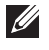

NAPOMENA: Sve promjene koje izvedete automatski se spremaju kada prijeđete u drugi izbornik, zatvorite OSD izbornik ili pričekate da se OSD izbornik sam zatvori.

1. Pritisnite gumb  $\bigcirc$  za prikaz glavnog OSD izbornika.

#### Glavni izbornik

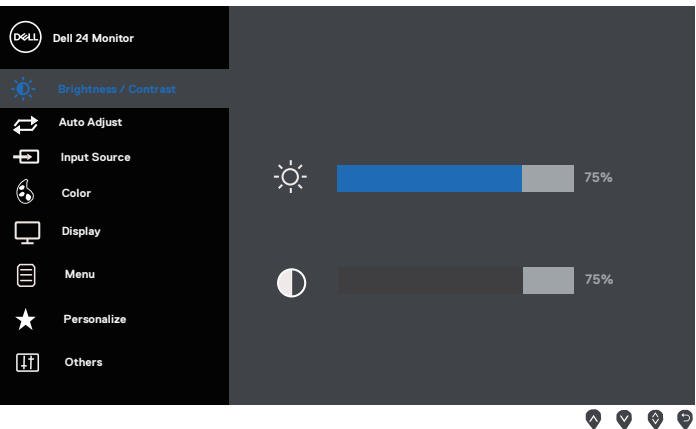

- 2. Pritisnite gumbe  $\bigcirc$  i  $\bigcirc$  za prijelaz među mogućnostima podešavanja. Pri prijelazu s jedne ikone na drugu, mogućnosti se ističu.
- 3. Pritisnite gumb  $\blacktriangleright$  jednom za aktiviranje označene mogućnosti.
- 4. Pritisnite gumbe  $\bigcirc$  i  $\bigcirc$  za odabir željenog parametra.
- 5. Pritisnite  $\bigcirc$  i zatim gumbima  $\bigcirc$  i  $\bigcirc$  u skladu s indikatorima u izborniku provedite promjene.
- 6. Odaberite gumb  $\bigcirc$  za povratak u glavni izbornik.

**DEA** 

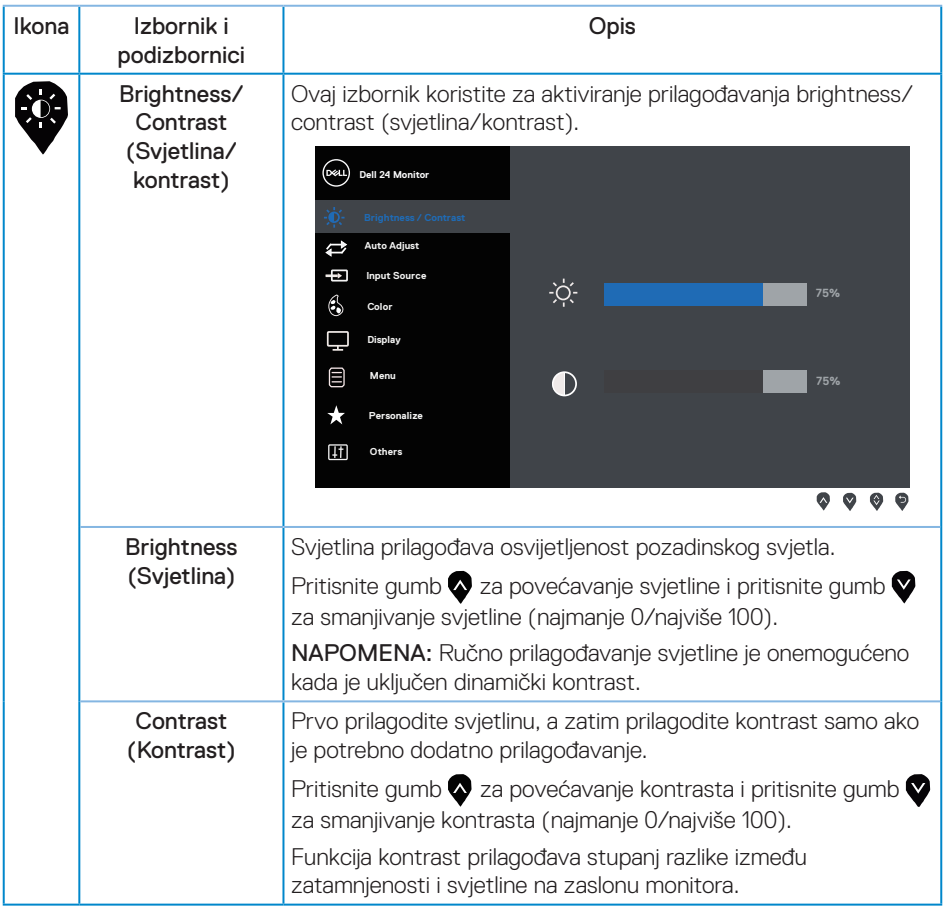

 $O(EL)$ 

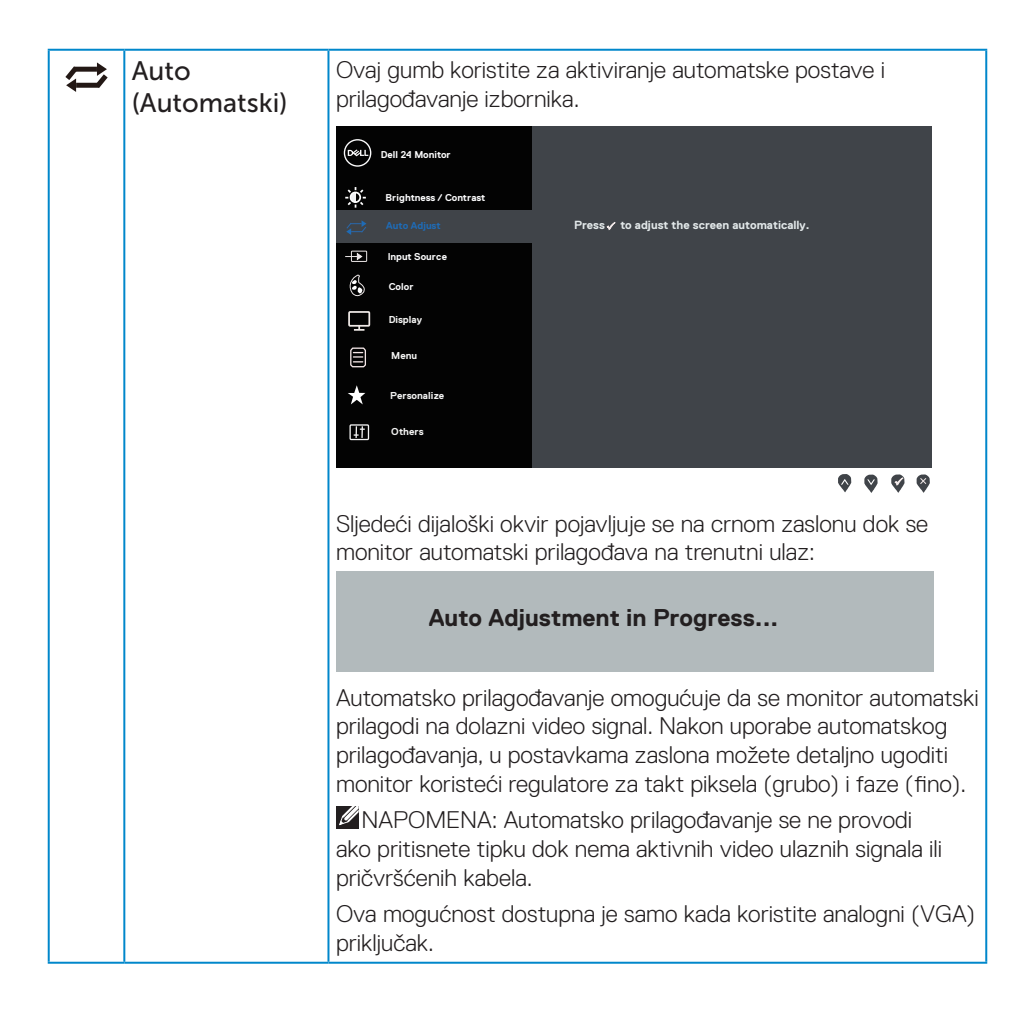

**DEL** 

<span id="page-19-0"></span>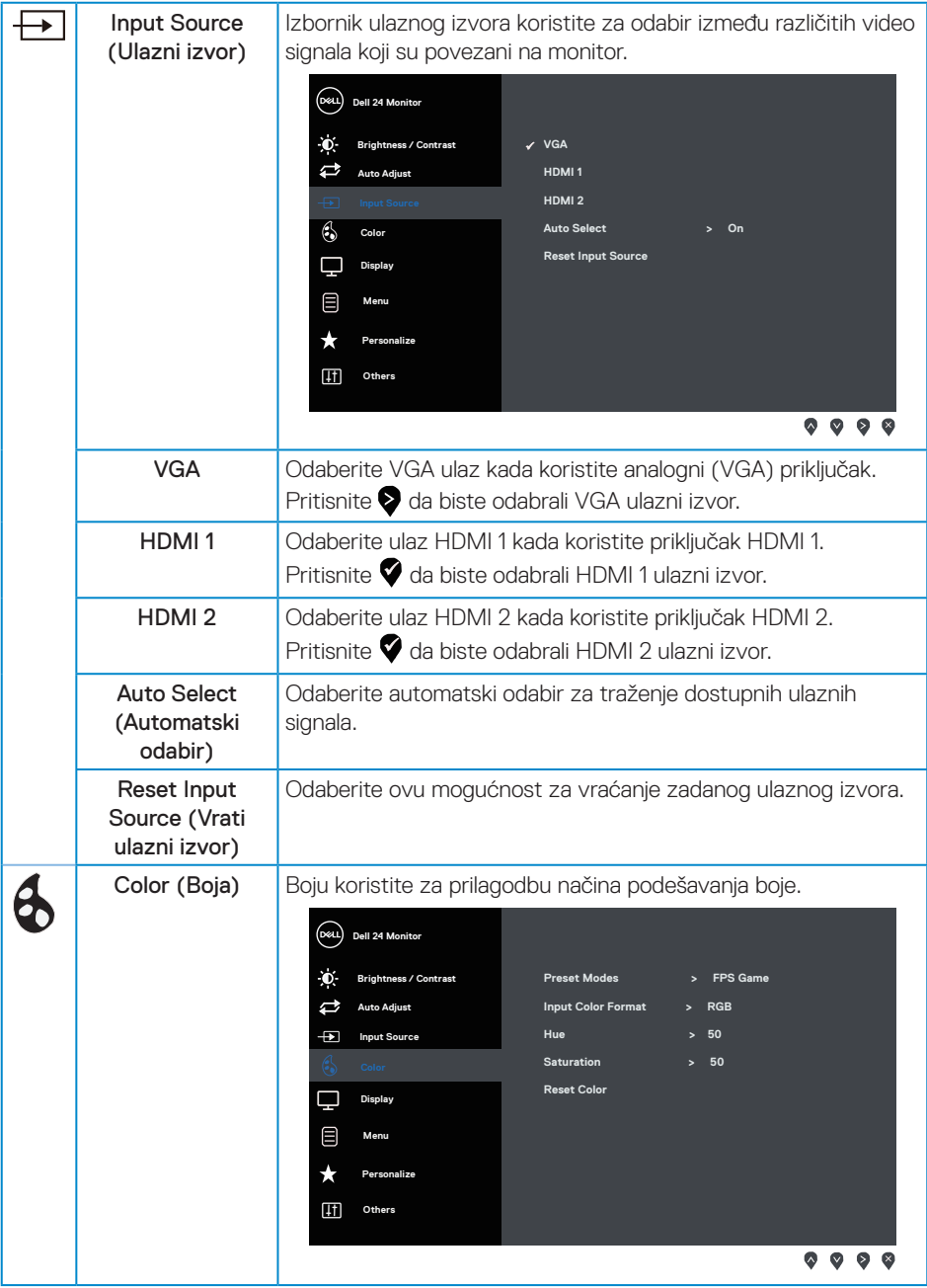

 $(\mathsf{D}\mathsf{EIL})$ 

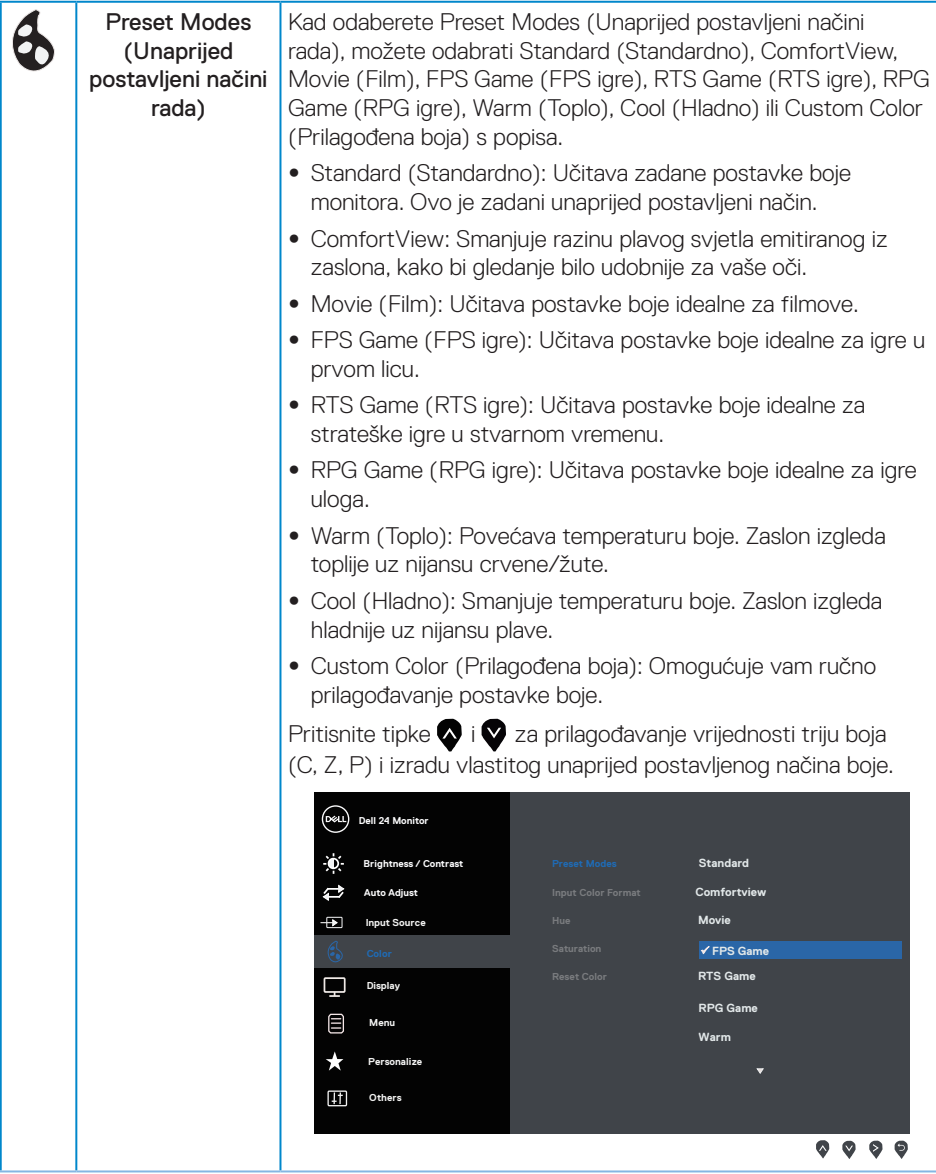

 $(\overline{DCLL})$ 

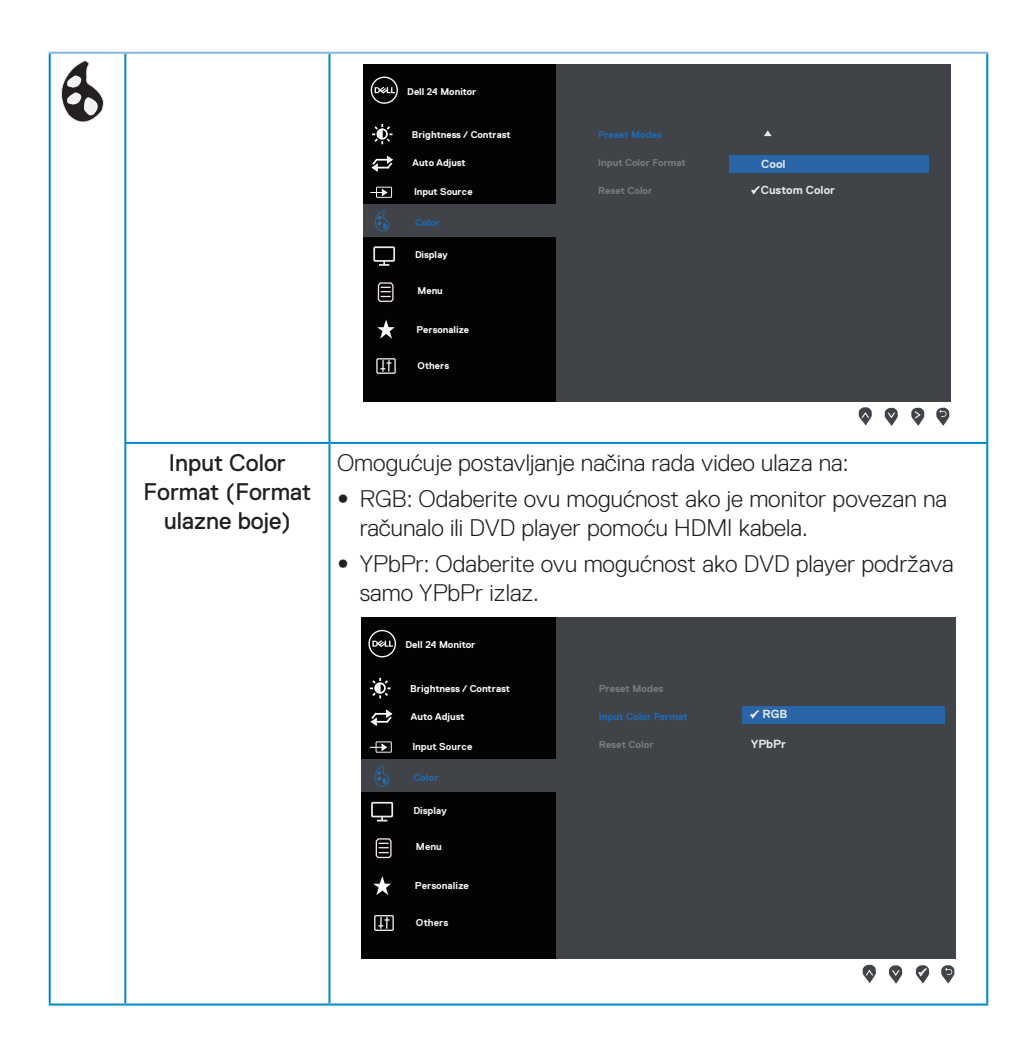

DELI

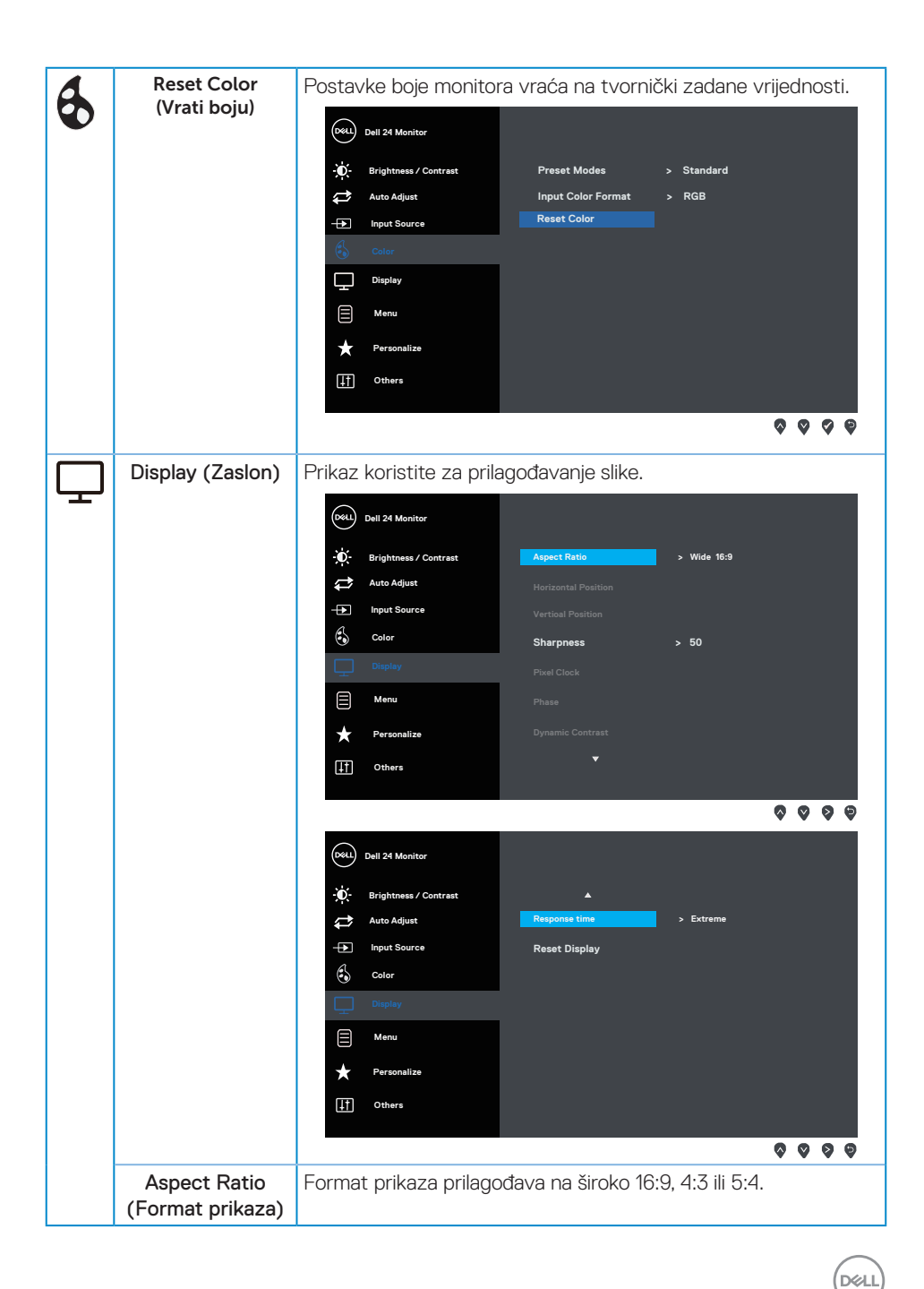

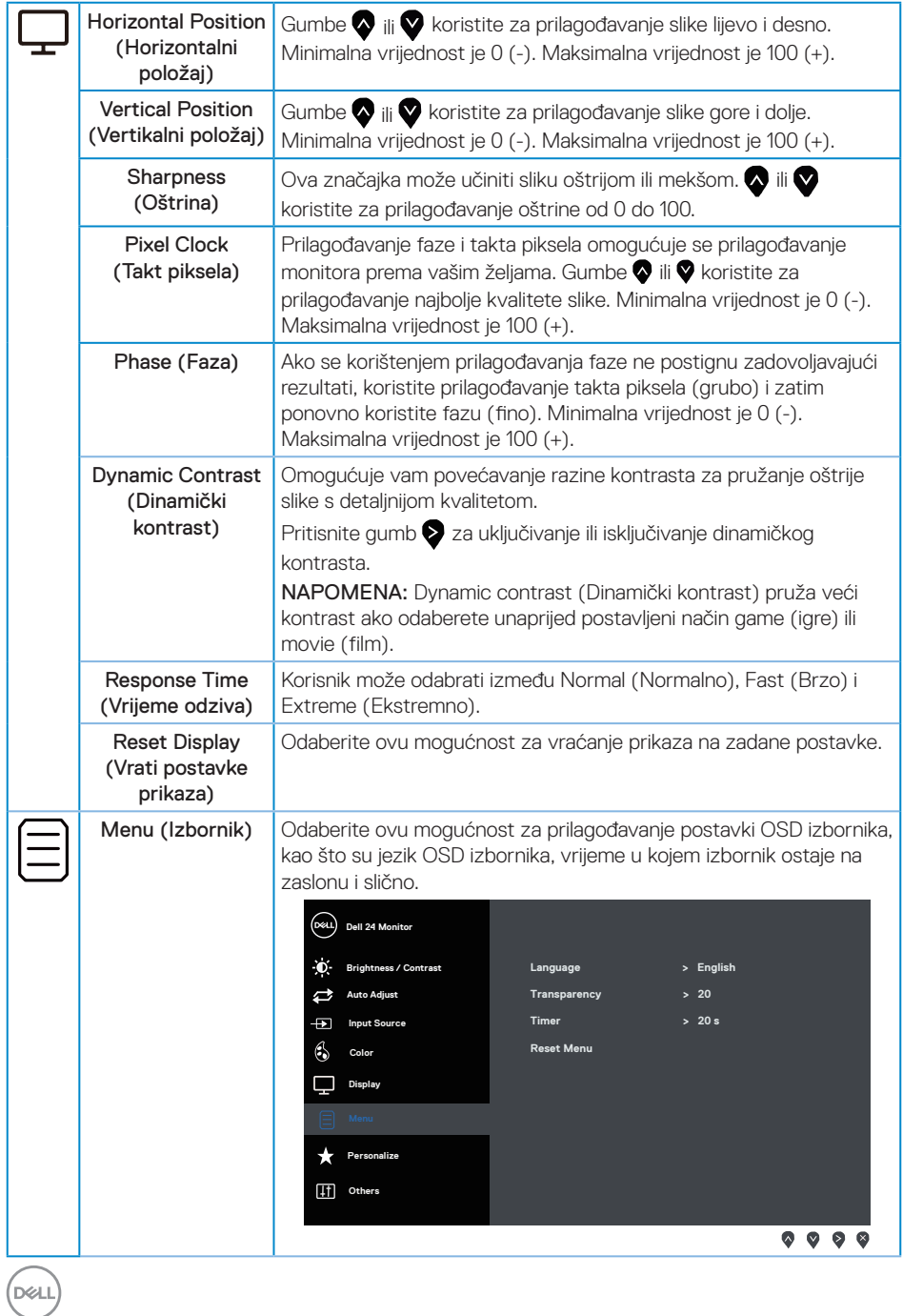

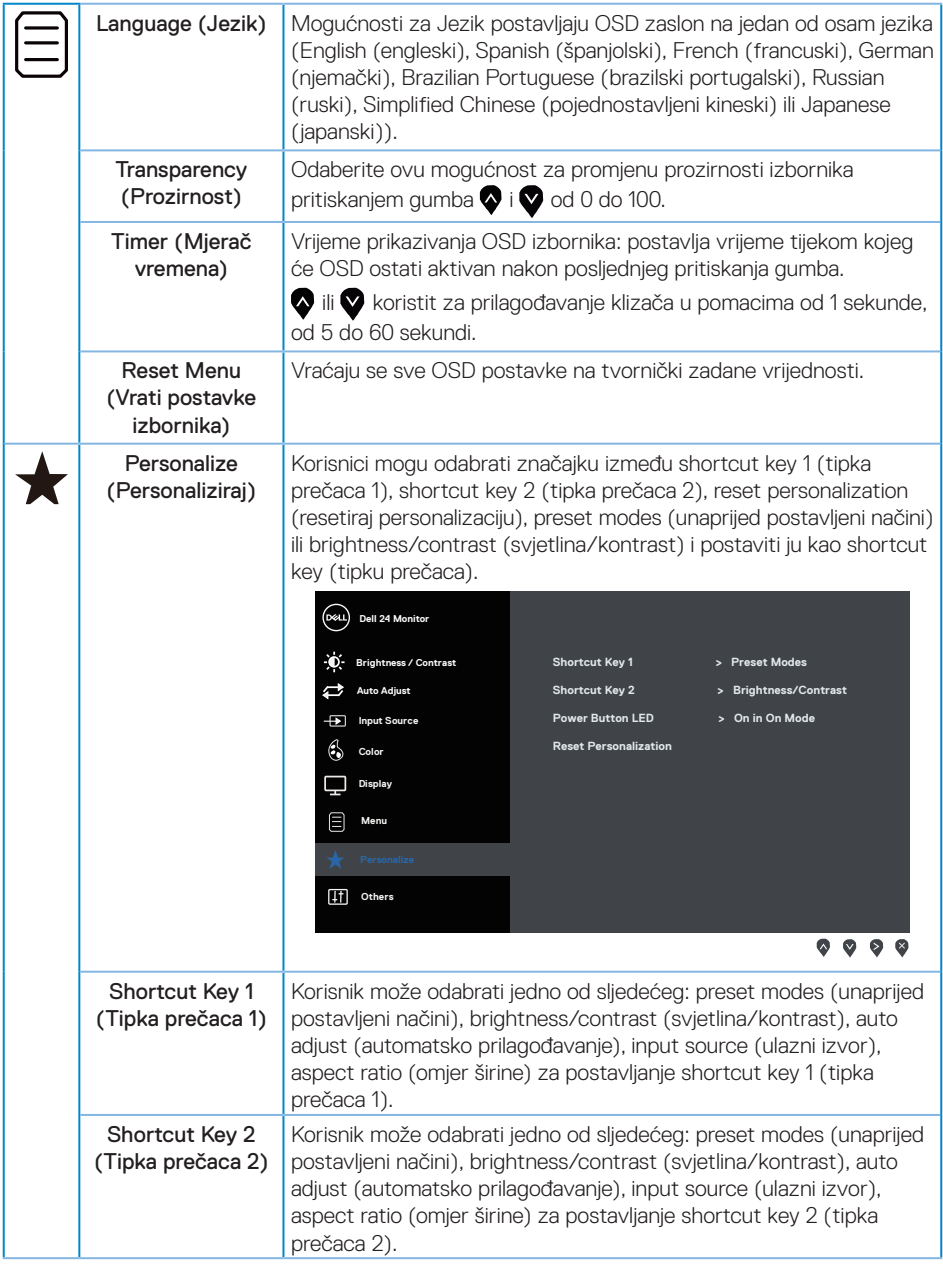

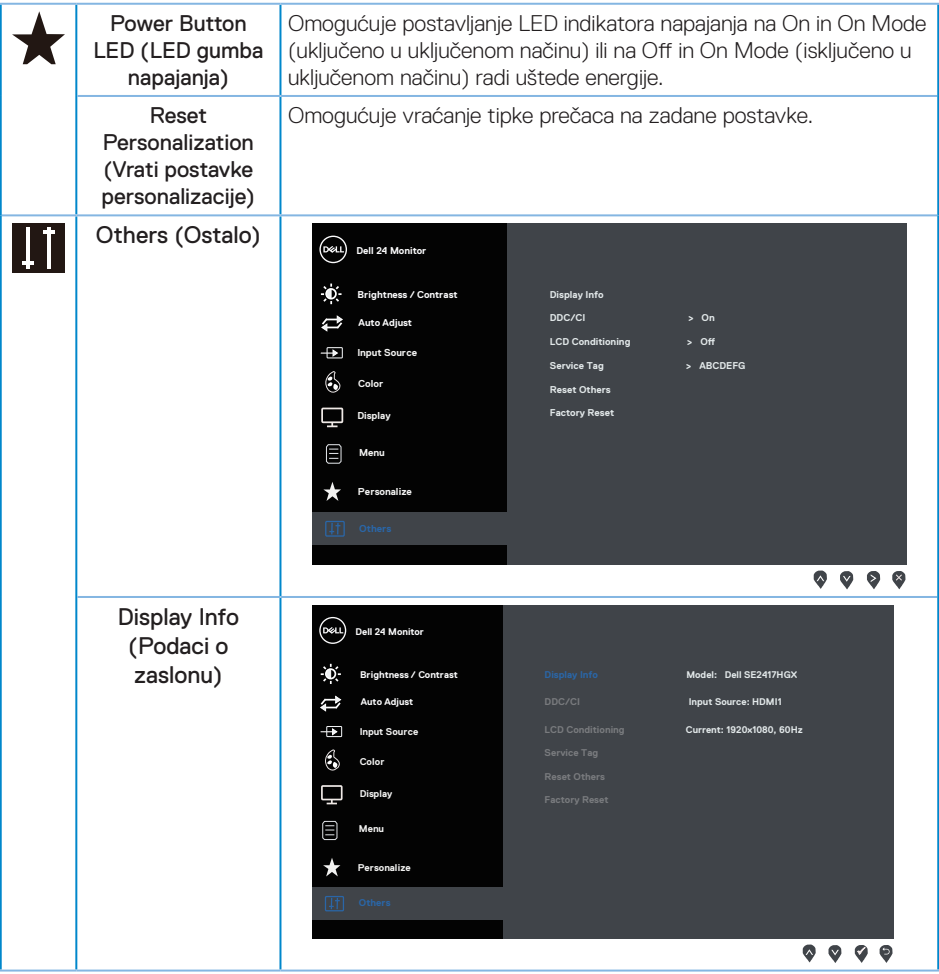

 $(\nabla)$ 

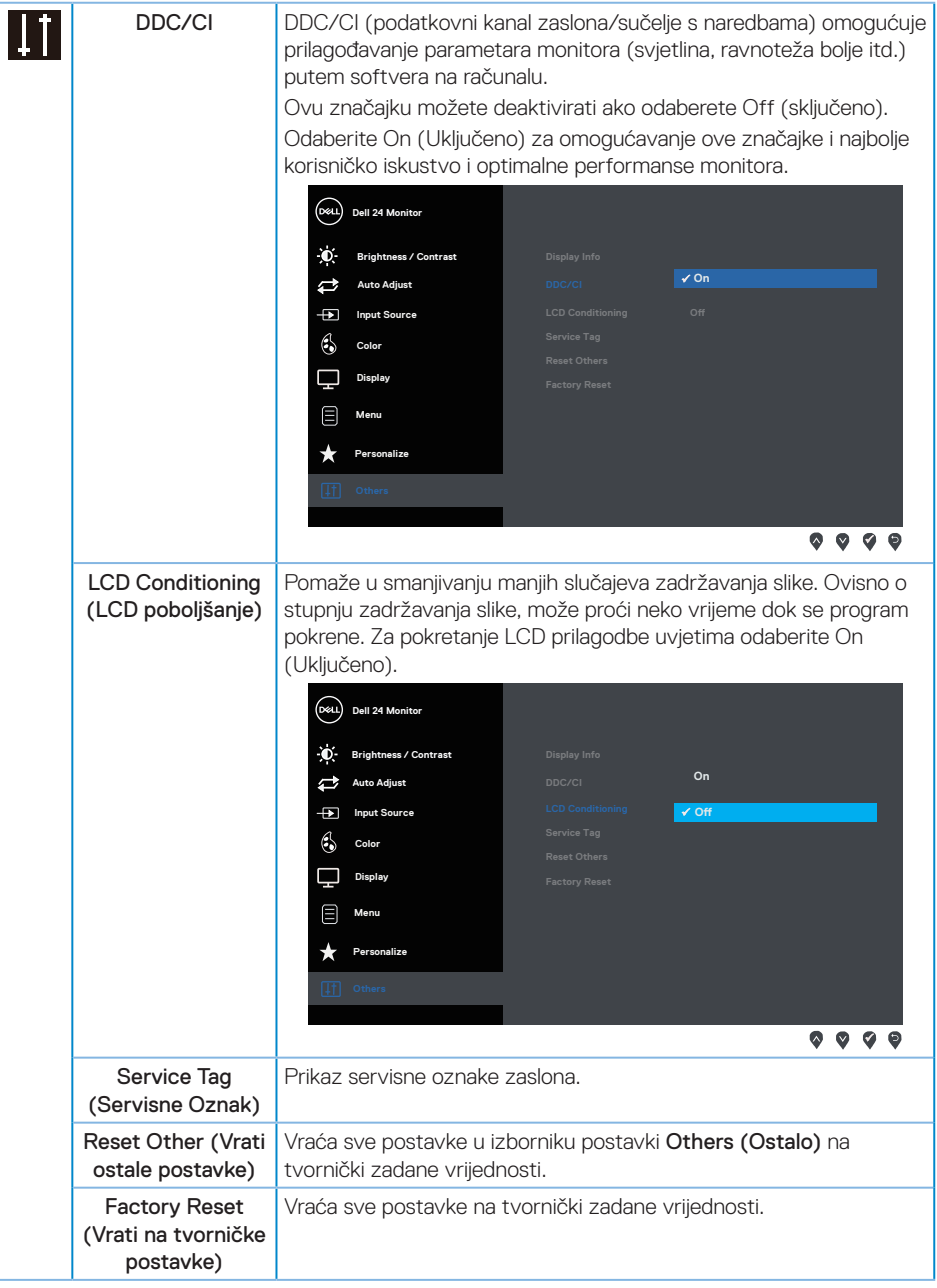

KA NAPOMENA: Monitor ima ugrađenu značajku za automatsku kalibraciju svjetline radi kompenziranja starenja LED-a.

DELL

# <span id="page-27-0"></span>**Poruke upozorenja OSD izbornika**

Kada je značajka Dynamic Contrast (Dinamički kontrast) omogućena (u sljedećim unaprijed postavljenim načinima: Game (Igre) ili Movie (Film), ručno prilagođavanje svjetline je onemogućeno.

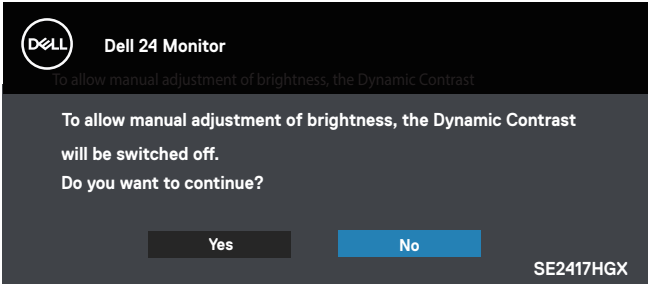

Ako monitor ne podržava određeni način razlučivosti, prikazat će se sljedeća poruka:

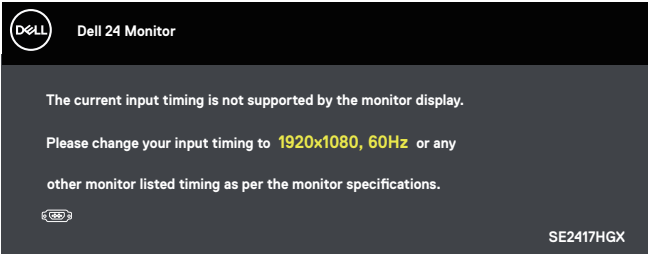

To znači da se monitor ne može sinkronizirati sa signalom koji prima s računala. Pogledajte [Podaci monitora](#page-38-1) u vezi raspona horizontalne i vertikalne frekvencije koji se odnose na ovaj monitor. Preporučeni način rada je 1920 x 1080.

Prije onemogućavanja funkcije DDC/CI, prikazat će se sljedeća poruka:

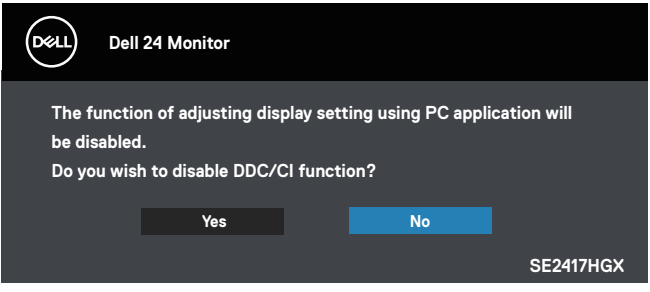

DELI

Kada monitor uđe u Standby Mode (Način rada u pripravnosti), prikazat će se sljedeća poruka:

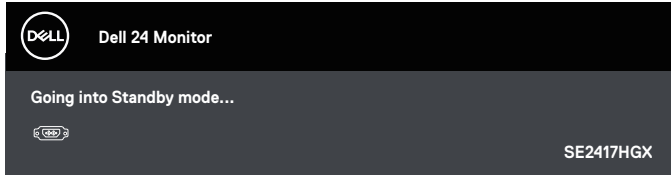

Ako pritisnete bilo koji gumb osim gumba napajanja, ovisno o odabranom ulazu pojavit će se sljedeće poruke:

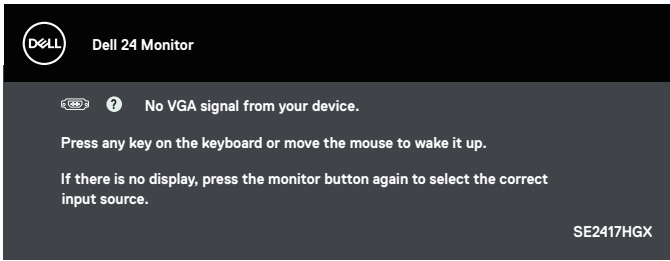

Ako nije povezan VGA ili HDMI kabel, prikazat će se sljedeći pomični dijaloški okvir. Monitor će ući u Standby Mode (način rada u pripravnosti) nakon 5 minute ako se ostavi u tom stanju.

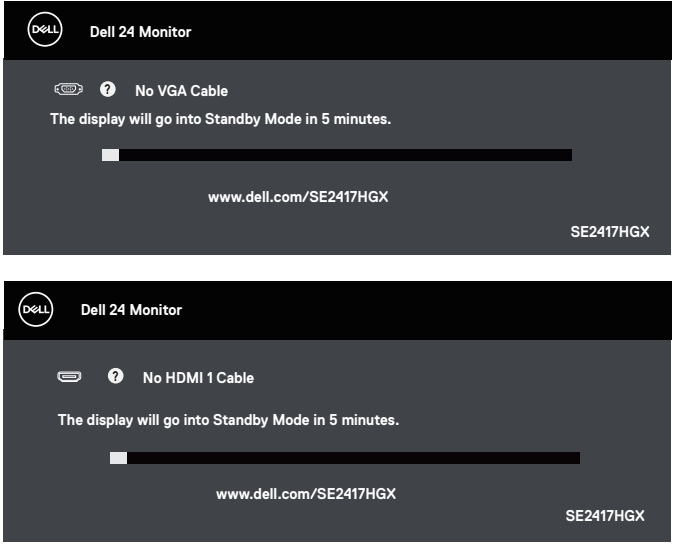

DELI

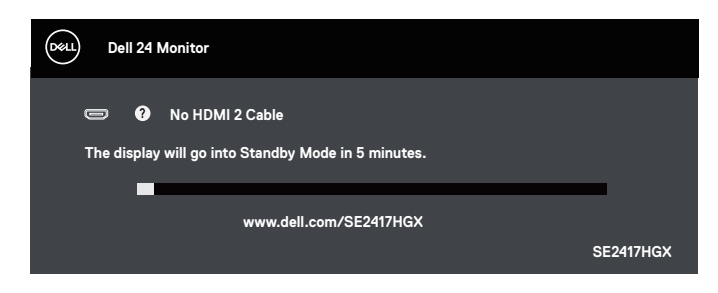

Pogledajte [Rješavanje problema](#page-32-1) za više informacija.

### Funkcija Brightness (Svjetlina)

● Donji prozor s upozorenjem o snazi primijenit će se prvi put na funkcije svjetline.

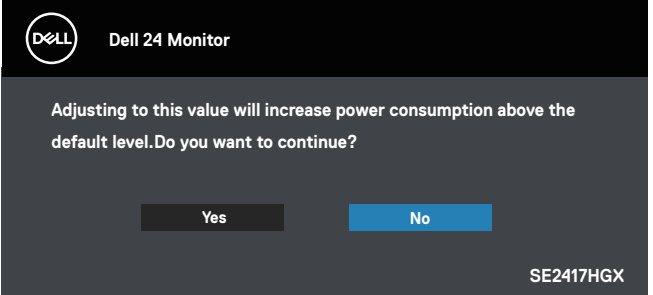

- Poruka će se prikazati samo jednom i više se neće prikazivati ako korisnik odabere "Yes" (Da) Kada korisnik odabere opcije energije, više se neće prikazivati.
- ∞ Ako korisnik odabere "No" (ne) i ako sljedeći put pokuša povećati svjetlinu iznad zadane vrijednosti, ova će se poruka opet prikazati.
- ∞ Kada korisnik odabere "No" (Ne), vrijednost će se postaviti na zadnju spremljenu vrijednost.
- ∞ Poruka s upozorenjem o snazi prikazat će se opet samo kada korisnik provede vraćanje postavki na tvorničke vrijednosti.

DØJ I

## <span id="page-30-0"></span>**Podešavanje monitora**

#### Podešavanje maksimalne razlučivosti

Podešavanje maksimalne razlučivosti za monitor:

- 1. U sustavu Windows 8 i Windows 8.1, odaberite pločicu Radna površina za prebacivanje na klasičnu radnu površinu.
- 2. Kliknite desnim klikom na radnu površinu i kliknite Screen Resolution (Razlučivost zaslona).
- 3. Kliknite padajući popis razlučivosti zaslona i odaberite 1920 x 1080.
- 4. Kliknite U redu.

Ako ne vidite 1920 x 1080 kao mogućnost, potrebno je ažurirati upravljački program grafičke kartice. Ovisno o računalu, dovršite jedan od sljedećih postupaka:

Ako imate Dell stolno ili prijenosno računalo:

∞ Idite na [www.dell.com/support](http://www.dell.com/support), unesite servisni kod računala i preuzmite najnoviji upravljački program za grafičku karticu.

Ako ne koristite Dell računalo (prijenosno ili stolno):

- ∞ Idite na stranicu za podršku računala i preuzmite najnovije upravljačke programe za grafičku karticu.
- ∞ Idite na internetsku stranicu grafičke kartice i preuzmite najnovije upravljačke programe za grafičku karticu.

**DØJ** 

## <span id="page-31-0"></span>**Korištenje nagiba**

Stalak isporučen s monitorom podržava nagib do 5 stupnjeva naprijed i 21 stupanj unatrag.

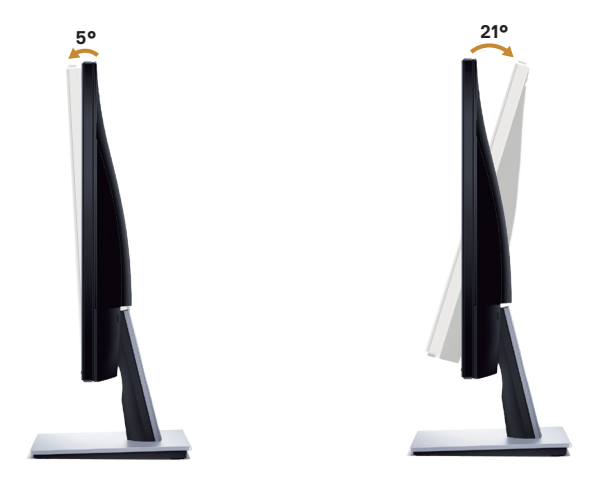

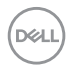

# <span id="page-32-1"></span><span id="page-32-0"></span>**Rješavanje problema**

UPOZORENJE: Prije izvođenja bilo kojeg postupka u ovom odjeljku pobrinite se da se pridržavate [Sigurnosne upute.](#page-44-2)

### **Samoprovjera**

Monitor nudi funkciju samoprovjere koja vam omogućuje provjeru ispravnosti rada. Ako su monitor i računalo propisno povezani, ali zaslon monitora ostane zatamnjen, pokrenite samoprovjeru monitora izvođenjem sljedećeg postupka:

- 1. Isključite računalo i monitor.
- 2. Iskopčajte sve video kabele iz monitora. Na taj način računalo ne mora biti povezano.
- 3. Uključite monitor.

Ako monitor radi ispravno, detektirat će da nema signala i pojavit će se jedna od sljedećih poruka. U načinu rada za samoprovjeru, LED napajanja ostaje svijetliti bijelo.

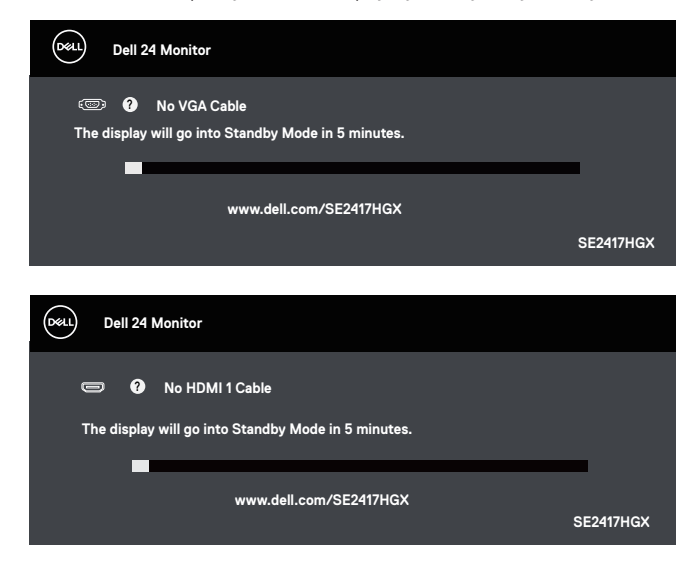

DØJ

<span id="page-33-0"></span>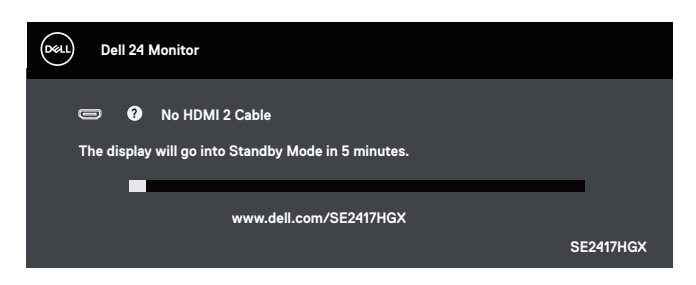

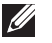

NAPOMENA: Ovaj okvir također se pojavljuje tijekom normalnog rada sustava ako se video kabel odvoji ili ošteti.

4. Isključite monitor i ponovno povežite video kabel; zatim uključite računalo i monitor.

Ako monitor ostane zatamnjen nakon povezivanje kabela, provjerite videokontroler i računalo.

## **Ugrađeni alat za dijagnostiku**

Monitor sadrži ugrađeni alat za dijagnostiku kojim za sve nepravilnosti u radu zaslona možete utvrditi jesu li nastale zbog inherentnog problema s monitorom ili s računalom i video karticom.

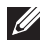

NAPOMENA: Ugrađeni alat za dijagnostiku možete pokrenuti samo ako je video kabel odvojen i monitor se nalazi u *načinu rada za samoprovjeru*.

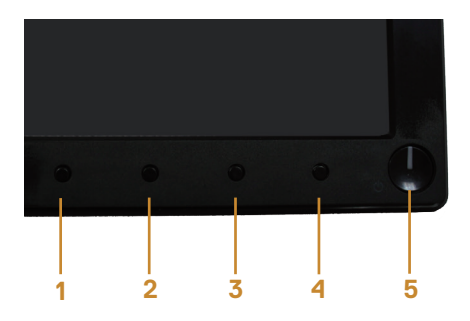

Pokretanje ugrađenog alata za dijagnostiku:

- 1. Pobrinite se da je zaslon čist (nema prašine na površini zaslona).
- 2. Iskopčajte video kabele sa stražnje strane računala i monitora. Monitor zatim odlazi u način rada za samoprovjeru.
- 3. Pritisnite i pet sekundi držite pritisnutim Button 1 (gumb 1). Pojavit će se sivi zaslon.
- 4. Pažljivo pregledajte da na zaslonu nema nepravilnosti.
- 5. Ponovno pritisnite Button 1 (Gumb 1) u donjem dijelu monitora. Boja zaslona mijenja se u crvenu.
- 6. Provjerite da na zaslonu nema nepravilnosti.
- 7. Ponavljajte korake 5 i 6 za provjeru zaslona u zelenoj, plavoj, crnoj, bijeloj boji i tekstu.

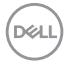

Provjera je gotova kada se pojavi zaslon s tekstom. Za izlaz ponovno pritisnite Button 1 (Gumb 1).

Ako ugrađenim alatom za dijagnostiku ne utvrdite nikakve nepravilnosti u radu zaslona, rad monitora je ispravan. Provjerite video karticu i računalo.

DELI

## <span id="page-35-0"></span>**Uobičajeni problemi**

Sljedeća tablica sadrži opće informacije o općenitim problemima monitora koji se mogu pojaviti i moguća rješenja:

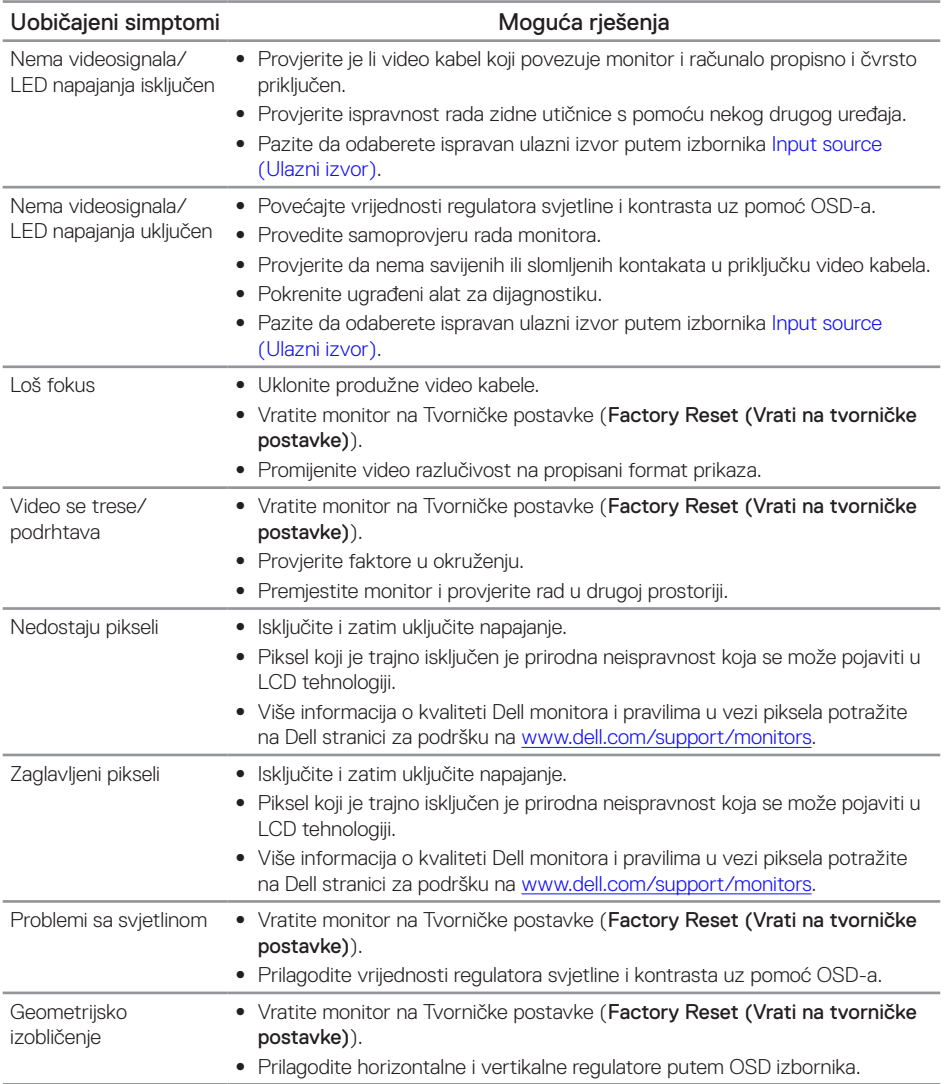

(dell

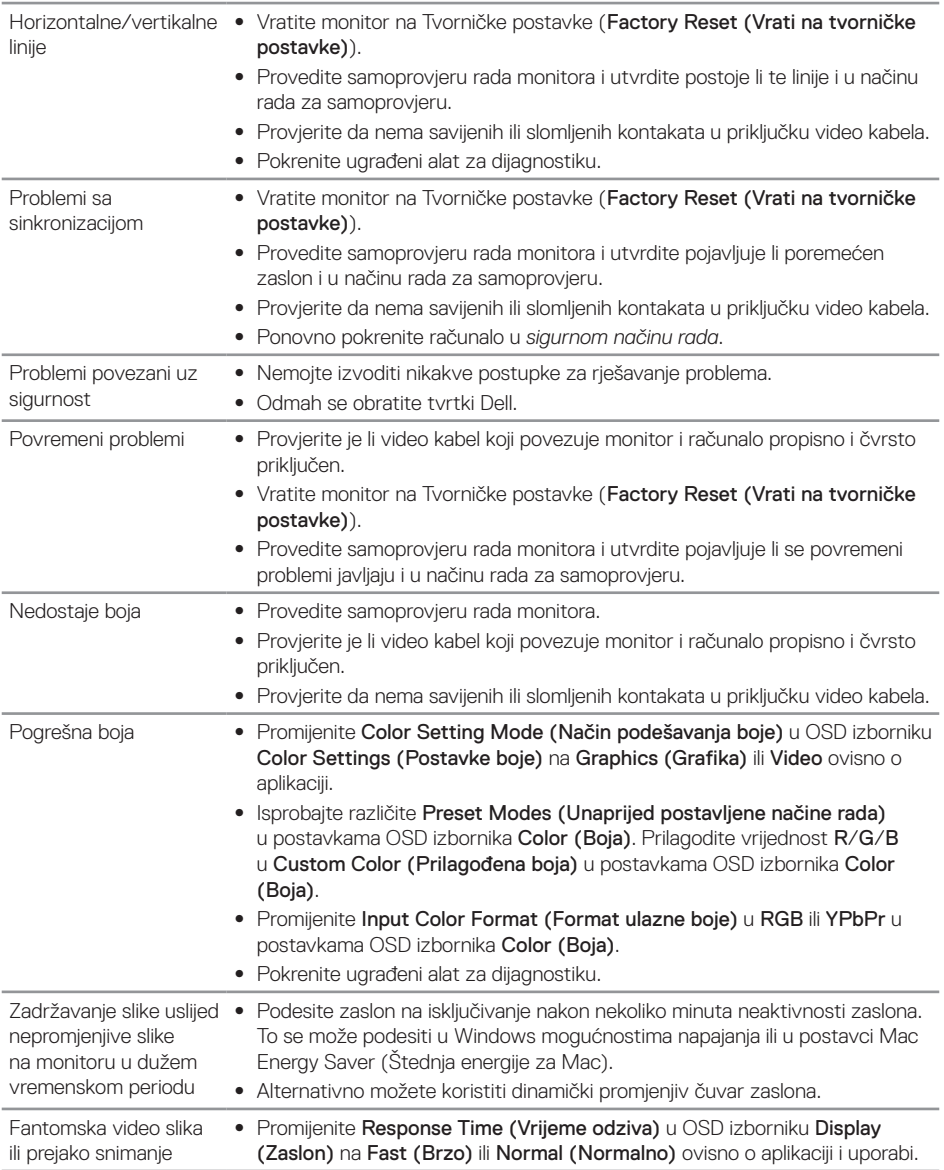

 $(\overline{DCLL})$ 

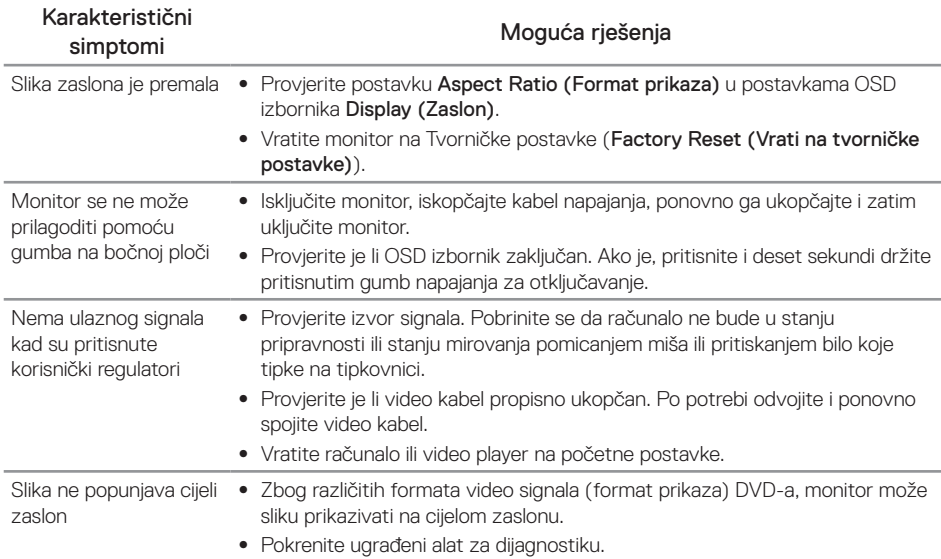

## <span id="page-37-0"></span>**Problemi karakteristični za proizvod**

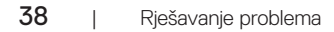

 $\int$ DELL

# <span id="page-38-1"></span><span id="page-38-0"></span>**Podaci monitora**

## **Tehnički podaci ravnog zaslona**

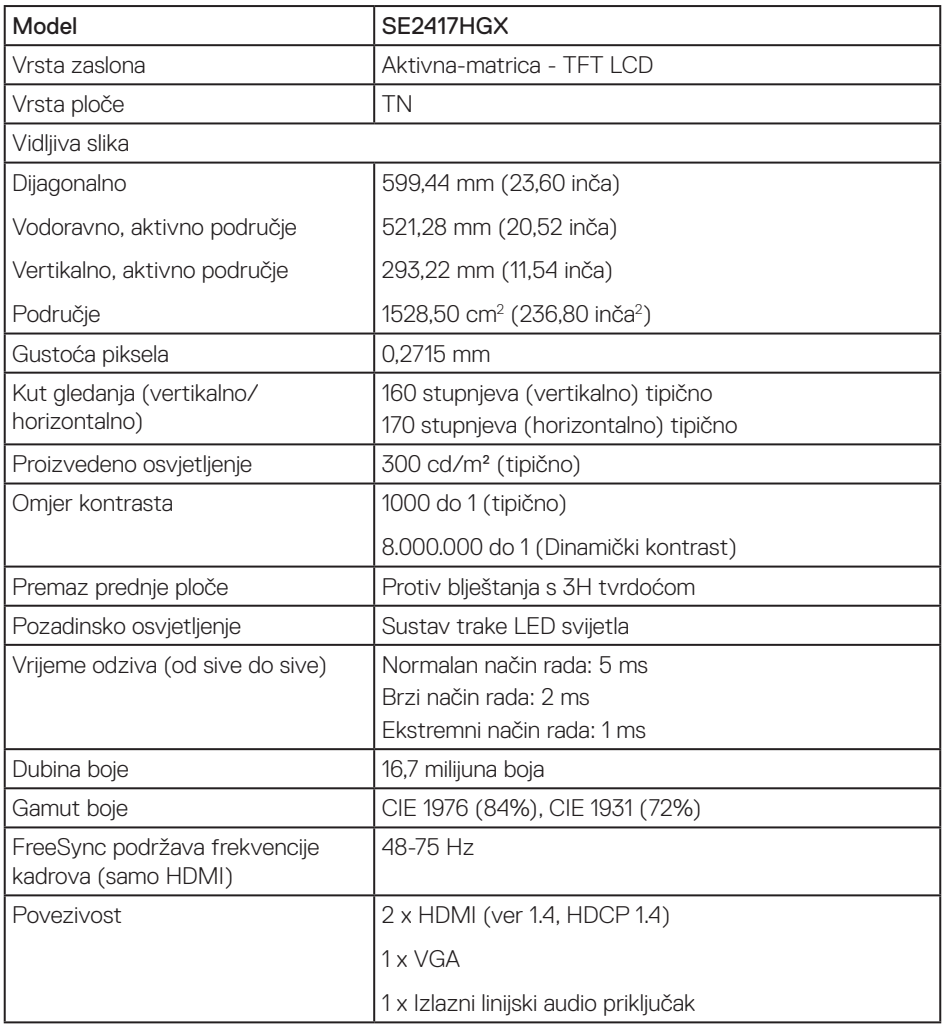

## **Podaci o razlučivosti**

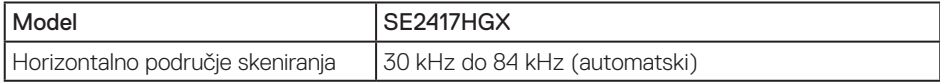

Rješavanje problema | 39

(dell

<span id="page-39-0"></span>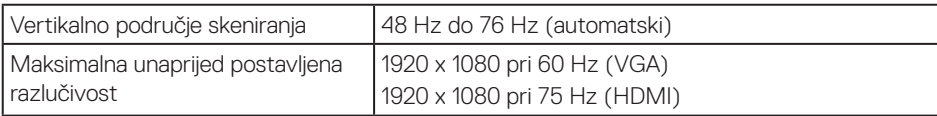

## **Podržani video načini rada**

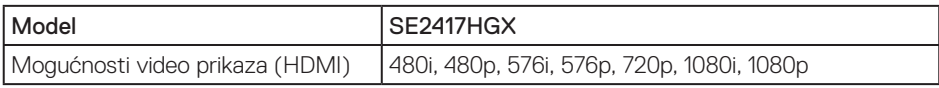

## **Popis grafičkih kartica koje podržavaju FreeSync**

Za informacije o grafičkim karticama koje su kompatibilne s tehnologijom Radeon FreeSync pogledajte <www.amd.com>

## **Unaprijed postavljeni načini prikaza**

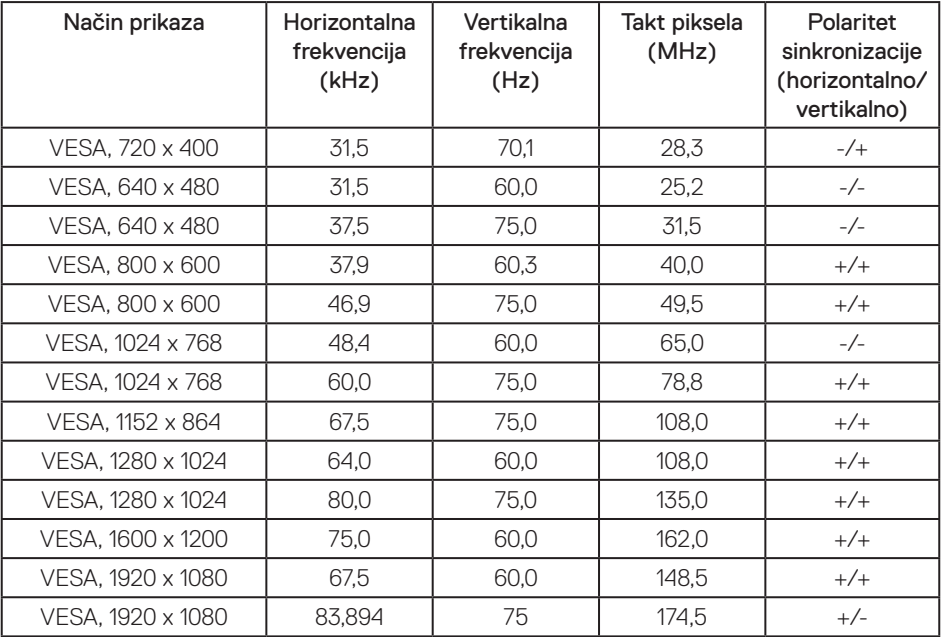

## <span id="page-40-0"></span>**Električni podaci**

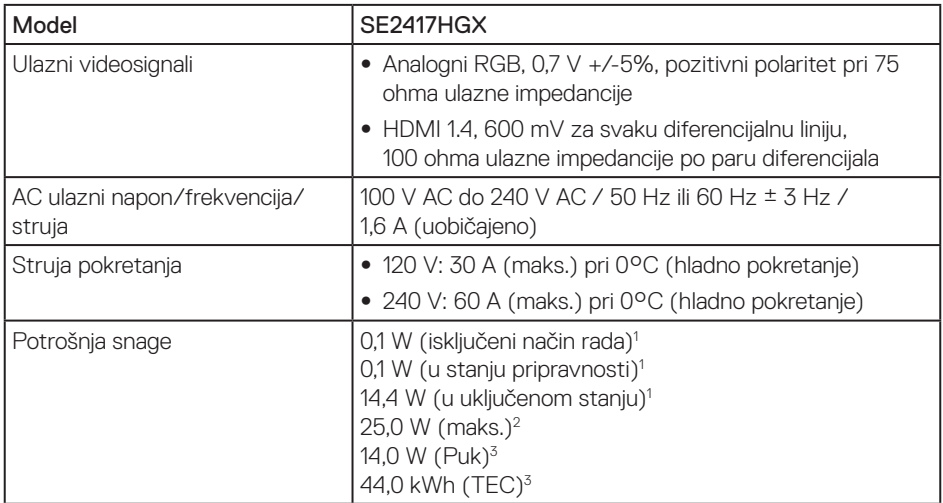

1 Kako je definirano u EU 2019/2021 i EU 2019/2013.

2 Maksimalna svjetlina i kontrast.

<sup>3</sup> Pon: Potrošnja snage u uključenom stanju izmjerena je s obzirom na ispitnu Energy Star metodu.

TEC: Ukupna potrošnja energije u kWh izmjerena je s obzirom na ispitnu Energy Star metodu. Ovaj dokument služi samo u informativne svrhe i prikazuje laboratorijske performanse. Vaš proizvod može raditi drugačije, ovisno o softveru, komponentama i perifernim uređajima koje ste kupili i nemamo obavezu ažurirati takve podatke. Sukladno tome, korisnik se ne smije oslanjati na ove informacije u donošenju odluka o električnim tolerancijama ili ostalim odlukama. Dodatna jamstva o točnosti ili potpunosti nisu izričito određena niti se podrazumijevaju.

## **Fizičke karakteristike**

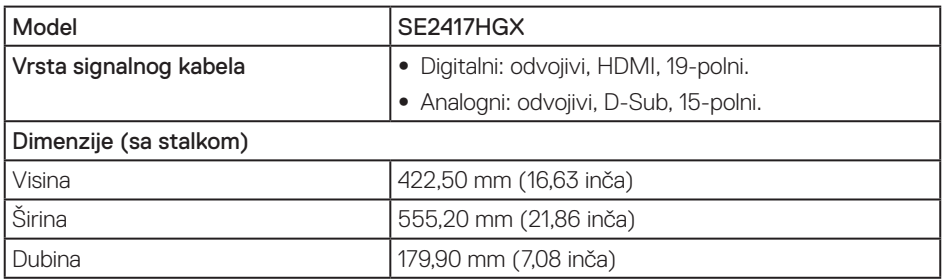

**DØJ** 

<span id="page-41-0"></span>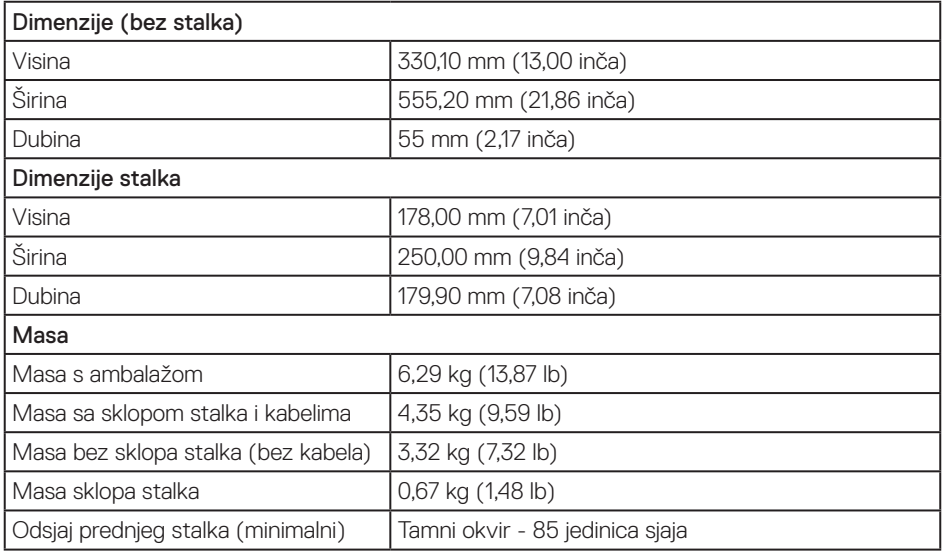

## **Karakteristike okruženja**

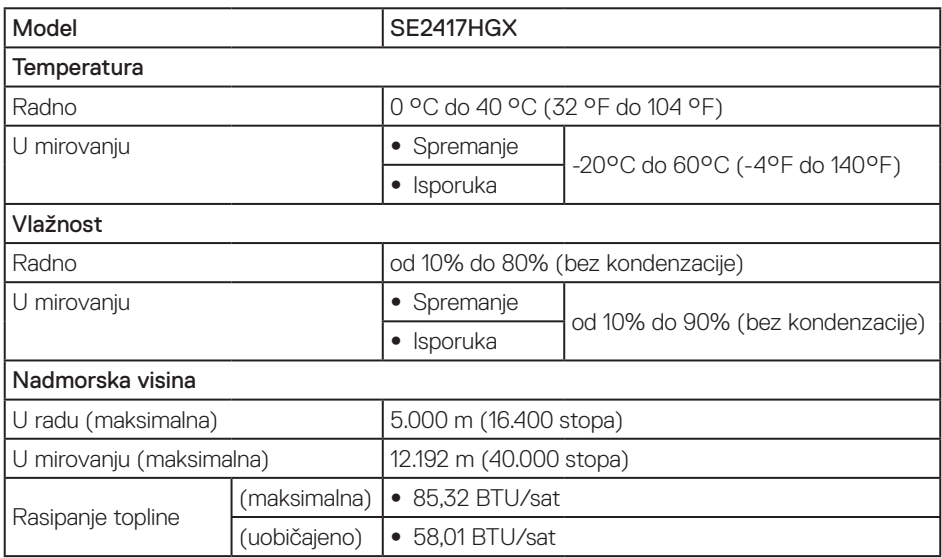

 $(\overline{DCL}$ 

## <span id="page-42-0"></span>**Raspored kontakata**

VGA priključak

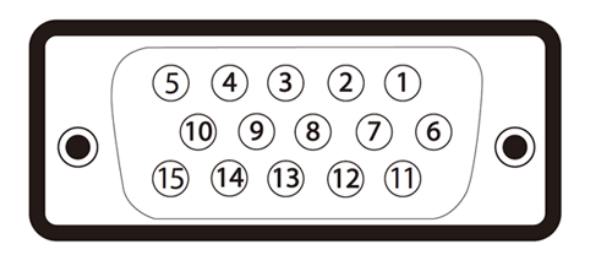

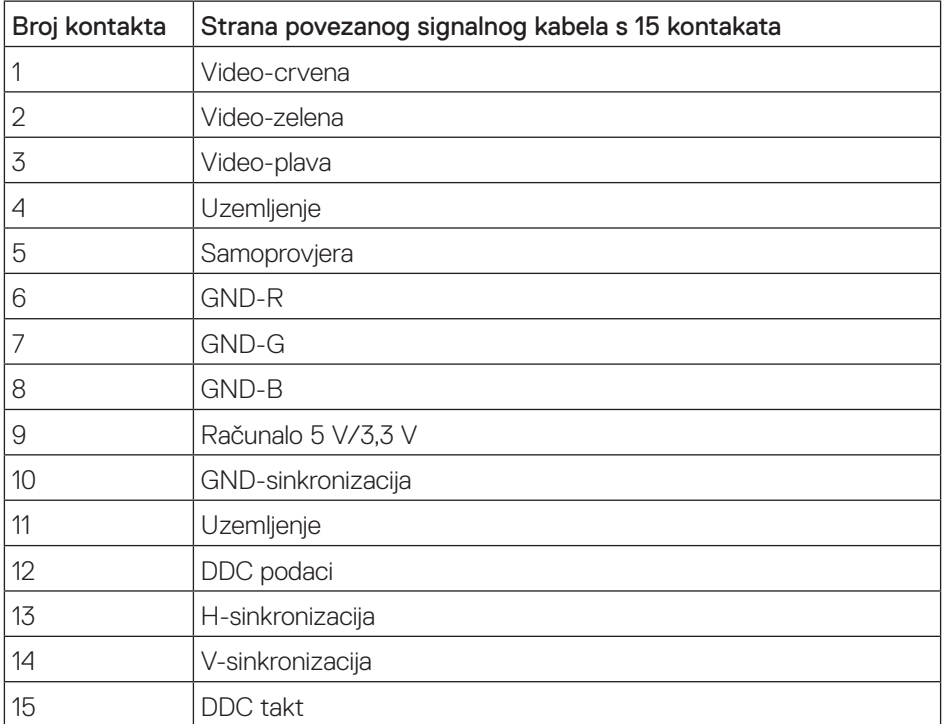

,<br>D&LL

### HDMI priključak

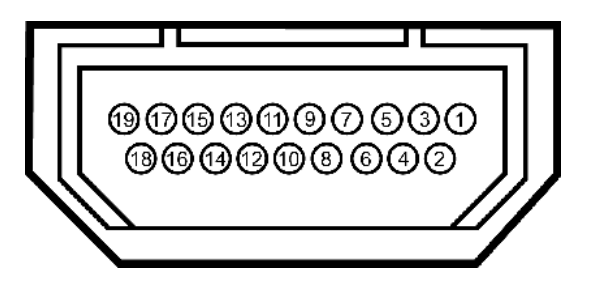

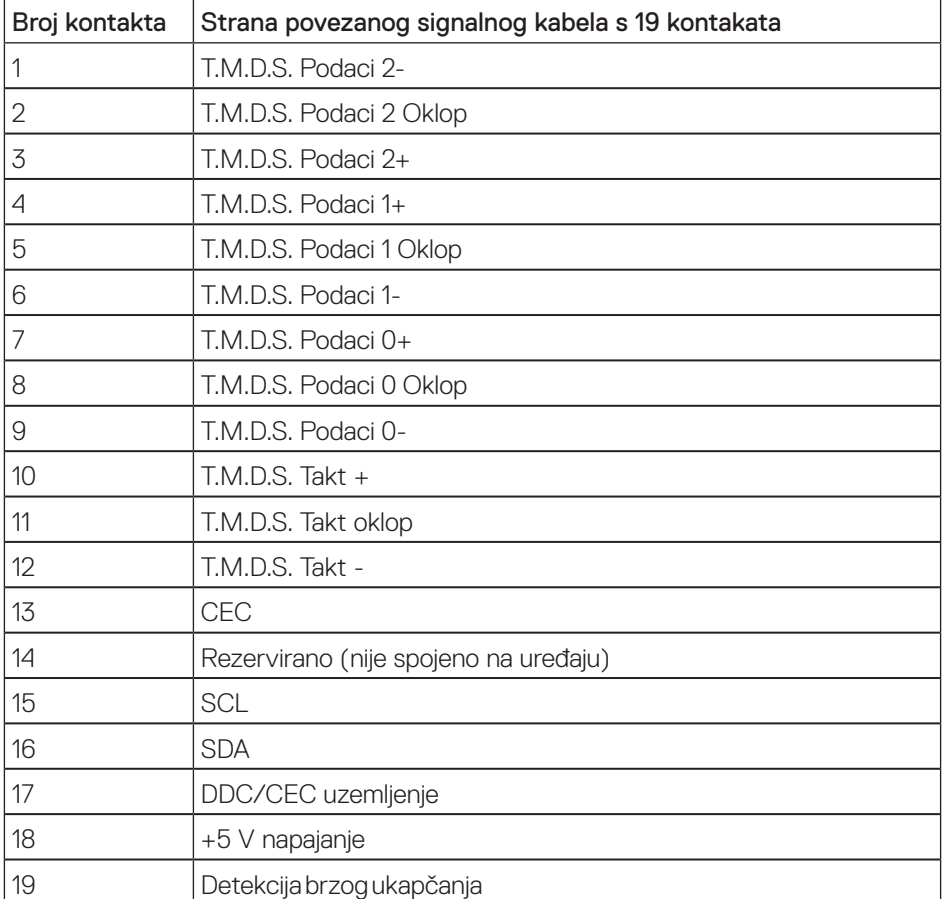

(dell

#### <span id="page-44-2"></span><span id="page-44-0"></span>UPOZORENJE: Sigurnosne upute

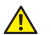

UPOZORENJE: Uporaba regulatora, prilagođavanja ili postupaka koji nisu navedeni u ovoj dokumentaciji može dovesti do izlaganja električnim i/ili mehaničkim opasnostima.

Informacije o sigurnosnim uputama potražite u *Priručniku s podacima o proizvodu*.

## **FCC napomene (samo za SAD) i druge regulativne informacije**

FCC napomene i druge regulativne informacije potražite na internetskoj stranici za regulativnu sukladnost na [www.dell.com/regulatory\\_compliance.](http://www.dell.com/regulatory_compliance)

### <span id="page-44-1"></span>**Kontaktiranje tvrtke Dell**

Korisnici iz SAD-a mogu nazvati 800-WWW-DELL (800-999-3355).

Ako se želite obratiti tvrtki Dell u vezi prodaje, tehničke podrške ili problema oko korisničke podrške:

- 1. Idite na [www.dell.com/](http://www.dell.com/support/monitors)contactdell.
- 2. Odaberite zemlju iz padajućeg izbornika Odaberite zemlju/regiju koji se nalazi na dnu stranice.
- 3. Odaberite odgovarajuću uslugu ili poveznicu za podršku prema potrebi ili odaberite način kontakta s tvrtkom Dell koji vam odgovara. Tvrtka Dell omogućava nekoliko opcija za podršku i uslugu kojima možete pristupiti preko Interneta ili telefona. Njihova dostupnost ovisi o državi i proizvodu, tako da neke usluge možda neće biti dostupne u vašem području.

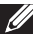

NAPOMENA: Ako nemate aktivnu internetsku vezu, kontaktne informacije možete naći na računu kojeg ste dobili prilikom kupnje proizvoda, popisu pakiranih proizvoda, računu ili katalogu proizvoda tvrtke Dell.

## EU baza podataka proizvoda za energetsku naljepnicu i za tehničke podatke o proizvodu

SE2417HGX : https://eprel.ec.europa.eu/qr/344955

DØJ